## **Dell P2222H/P2222H WOST/ P2422H/P2422H WOST/P2722H**

## **Monitor**

Návod na obsluhu

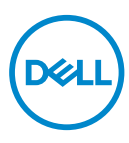

**Model monitora: P2222H/P2222H WOST/P2422H/P2422H WOST/P2722H Regulačný model: P2222Hb/P2222Ht/P2422Hb/P2422Hc/P2722Hb/P2722Ht**

- **POZNÁMKA: POZNÁMKA označuje dôležité informácie, ktoré vám môžu pomôcť lepšie používať počítač.**
- **UPOZORNENIE: UPOZORNENIE označuje potenciálne nebezpečenstvo poškodenia hardvéru alebo straty dát v prípade nedodržania pokynov.**
- **VÝSTRAHA: VÝSTRAHA označuje potenciálnu škodu na majetku, nebezpečenstvo zranenia, alebo smrti.**

Autorské právo © 2021 Dell Inc. alebo jej dcérskych spoločností. Všetky práva vyhradené. Dell, EMC a ďalšie ochranné známky sú ochranné známky spoločnosti Dell Inc. alebo jej dcérskych spoločností. Ostatné ochranné známky sú ochranné známky ich príslušných vlastníkov.

2021 – 09

Rev. A01

**D**<sup></sup>

# **Obsah**

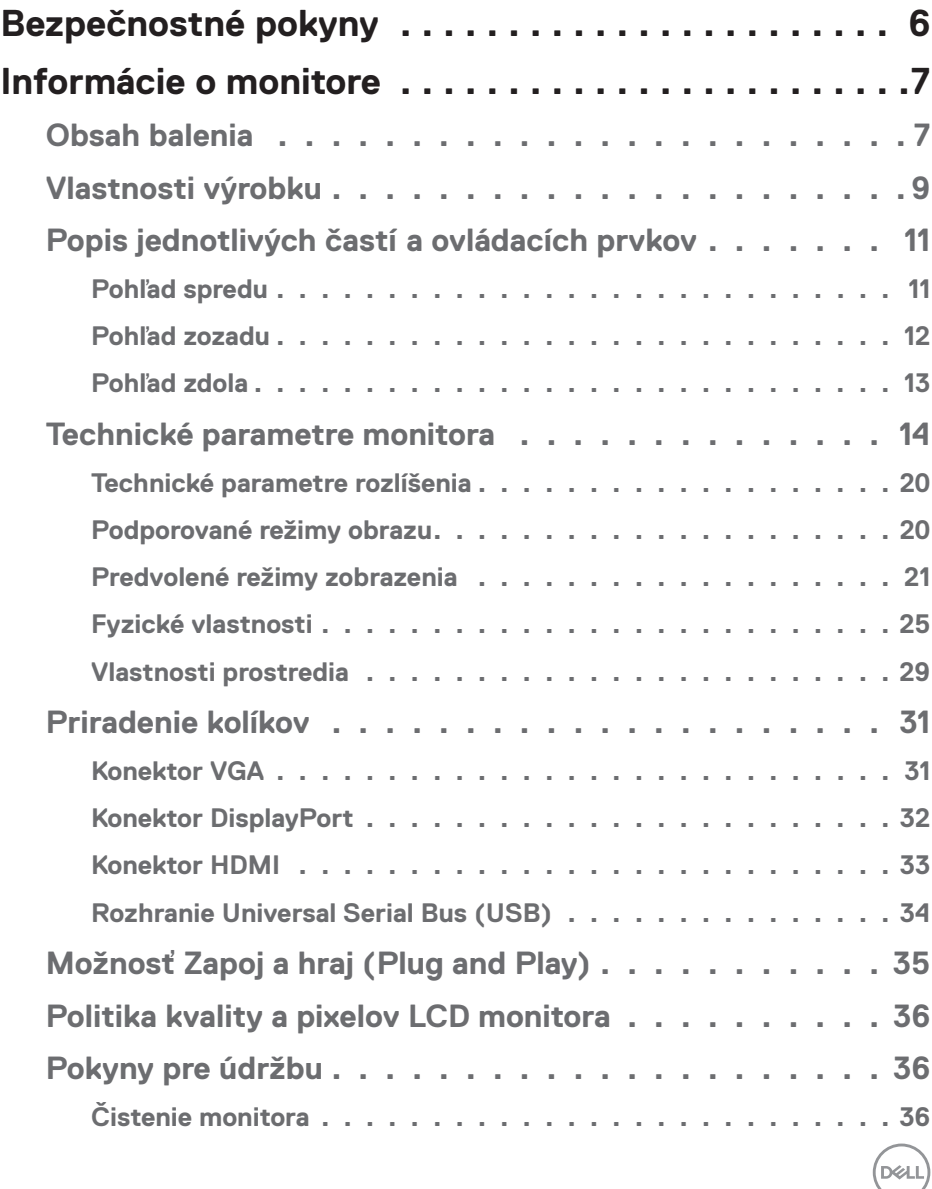

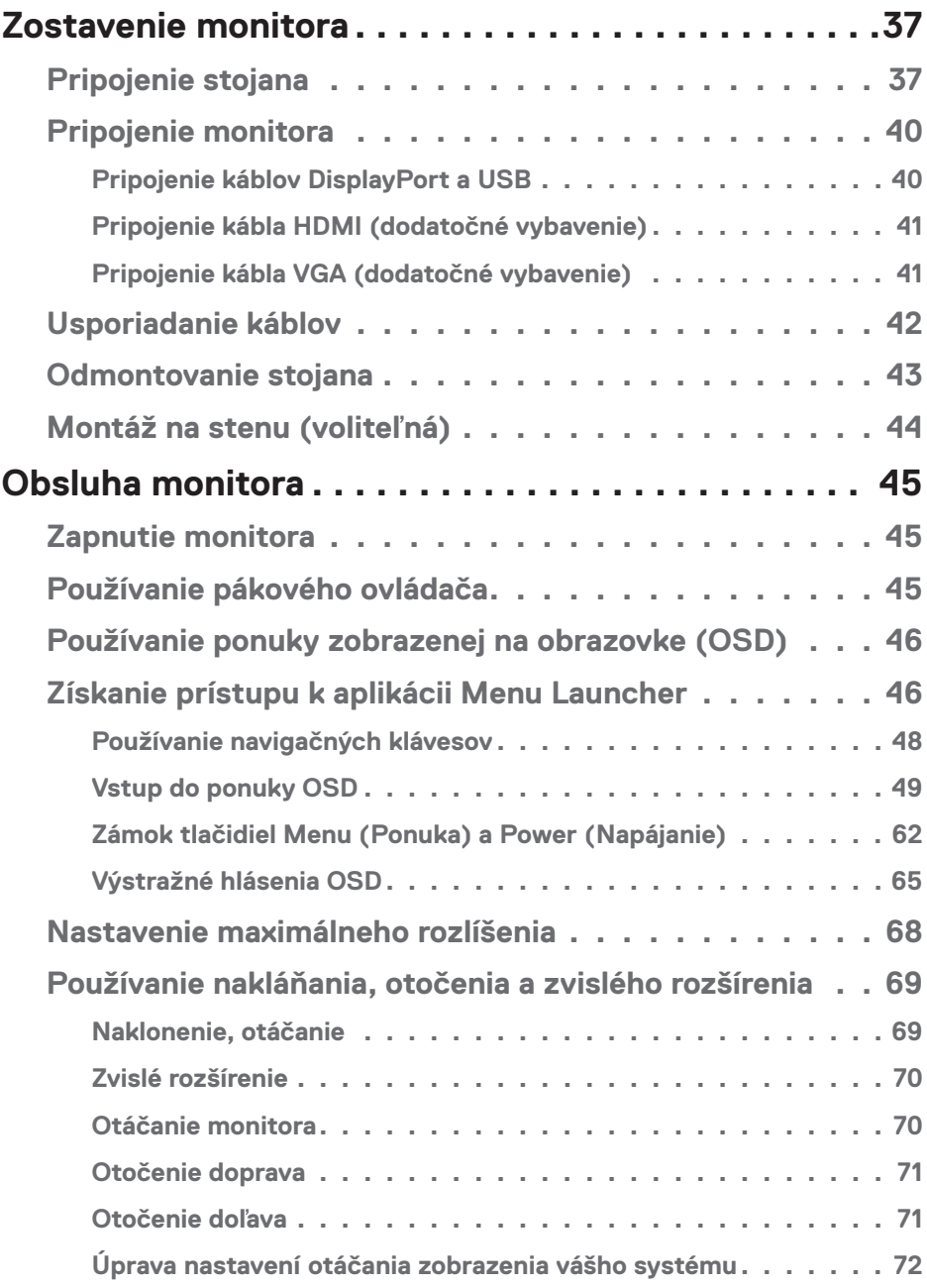

 $(1)$ 

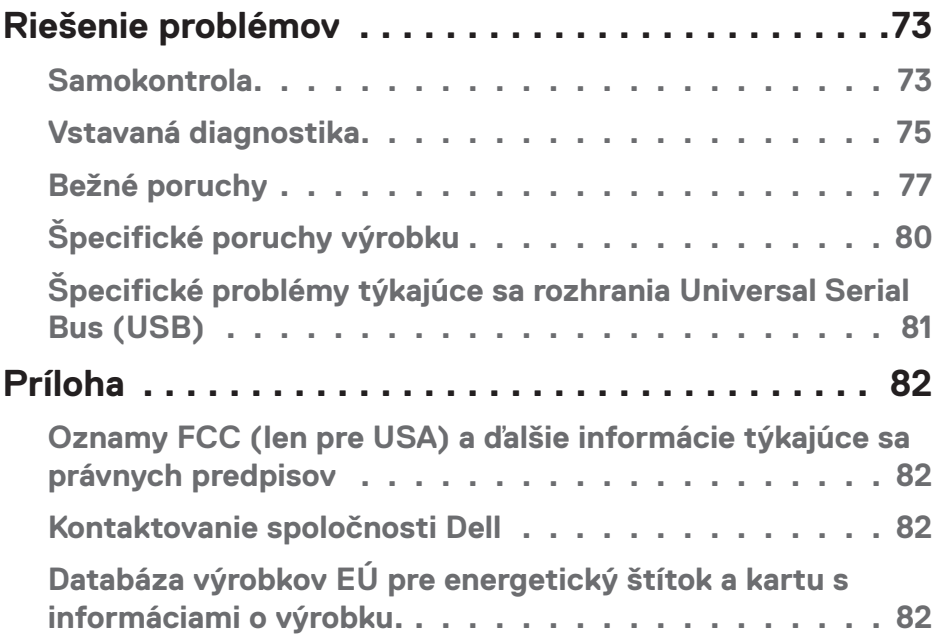

## <span id="page-5-1"></span><span id="page-5-0"></span>**Bezpečnostné pokyny**

Na ochranu monitora pred možným poškodením a na zaistenie vašej osobnej bezpečnosti dodržiavajte nasledujúce bezpečnostné pokyny. Pokiaľ nie je ináč uvedené, pre každý postup zahrnutý v tomto dokumente, sa predpokladá, že si prečítate bezpečnostné informácie, ktoré boli dodané spolu s vašim monitorom.

- **Pred používaním tohto monitora si prečítajte bezpečnostné informácie, ktoré boli dodané spolu s vašim monitorom, a tiež vytlačené na tomto výrobku. Dokumenty uchovávajte na bezpečnom mieste pre budúce použitie.**
- **UPOZORNENIE: Používanie ovládacích prvkov, nastavení alebo postupov, ktoré sa v tejto dokumentácii neuvádzajú, môže mať za následok nebezpečenstvo úrazu elektrickým prúdom alebo mechanické poškodenie.**
- Monitor umiestnite na pevný povrch a opatrne s ním manipulujte. Obrazovka je krehká a pri páde alebo náraze ostrým predmetom sa môže poškodiť.
- Vždy skontrolujte, či je elektrické napájanie monitora vhodné na prevádzkovanie pri menovitom striedavom prúde, ktorý je k dispozícii vo vašej lokalite.
- Monitor udržiavate pri izbovej teplote. Podmienky s nadmerným chladom alebo teplom môžu nepriaznivo vplývať na displej z tekutých kryštálov.
- Napájací kábel monitora zapojte do najbližšej prístupnej nástennej elektrickej zásuvky. Pozrite si časť [Pripojenie monitora.](#page-39-1)
- Monitor neumiestňujte ani neprevádzkujte na vlhkom povrchu alebo blízko vody.
- Monitor nevystavujte podmienkam so silnými vibráciami alebo údermi. Monitor napríklad neumiestňujte do batožinového priestoru vozidla.
- Monitor odpojte od elektrickej zásuvky, keď sa nebude dlhšiu dobu používať.
- Aby nedošlo k elektrickému úderu, nepokúšajte sa odstrániť žiadny kryt a nedotýkajte sa vnútorných súčastí monitora.
- Pozorne si prečítajte tento návod na použitie. Tento dokument si uchovajte pre budúce použitie. Dodržiavajte výstrahy a pokyny vyznačené na výrobku.
- Nadmerný akustický tlak zo slúchadiel a náhlavných súprav môže spôsobiť stratu sluchu. Nastavenie ekvalizéra na maximum zvyšuje výstupné napätie zo slúchadiel a náhlavnej súpravy a tým aj hladinu akustického tlaku.
- Zariadenie môže byť nainštalované na stene alebo strope vo vodorovnej polohe.

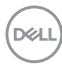

## <span id="page-6-0"></span>**Informácie o monitore**

## **Obsah balenia**

Monitor sa dodáva spolu so súčasťami uvedenými v tabuľke nižšie. Ak nejaká súčasť chýba, kontaktujte spoločnosť Dell. Ďalšie informácie nájdete v časti [Kontaktovanie](#page-81-1)  [spoločnosti Dell](#page-81-1).

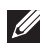

**POZNÁMKA: Niektoré položky môžu byť voliteľné a nemusia byť dodané spolu s monitorom. V určitých krajinách pravdepodobne nebudú k dispozícii niektoré vlastnosti alebo médiá.**

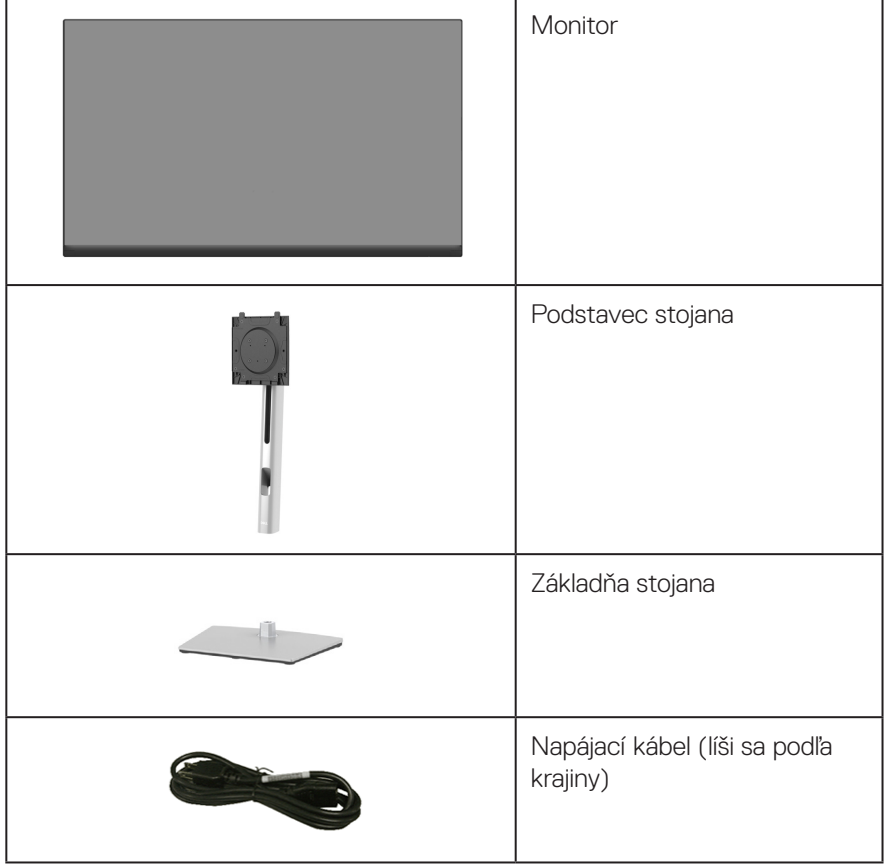

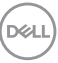

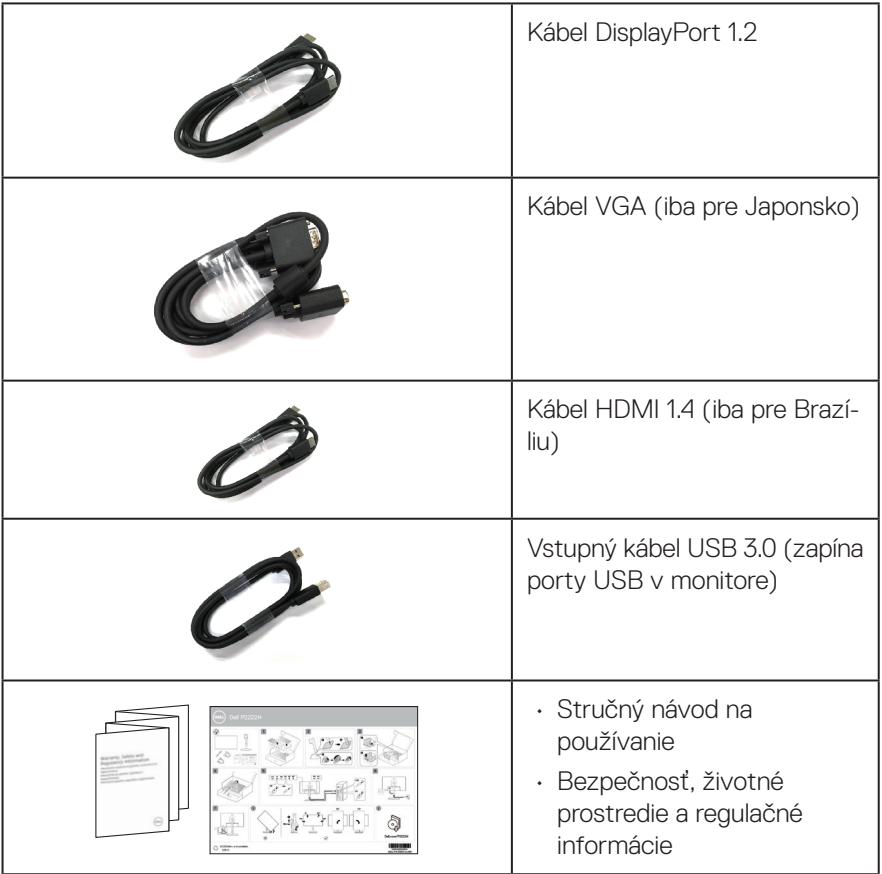

### <span id="page-8-0"></span>**Vlastnosti výrobku**

Monitor Dell P2222H/P2222H WOST/P2422H/P2422H WOST/P2722H má aktívnu maticu, tenkovrstvový tranzistorový displej z tekutých kryštálov (LCD) a LED podsvietenie. Vlastnosti monitora zahrňujú:

- P2222H/P2222H WOST: Displej s 54,61 cm (21,5-palcovou) zobrazovacou plochou (meranou uhlopriečne).
- P2422H/P2422H WOST: Displej s 60,47 cm (23,8-palcovou) zobrazovacou plochou (meranou uhlopriečne).
- P2722H: Displej s 68,60 cm (27-palcovou) zobrazovacou plochou (meranou uhlopriečne).
- Rozlíšenie 1920 x 1080 s celoobrazovkovou podporou pre nižšie rozlíšenia.
- Rozsah farieb 99 % sRGB.
- Možnosť digitálneho pripojenia pomocou DisplayPort a HDMI.
- Vybavený je 1 vstupným portom USB a 4 SuperSpeed USB 5 Gbps (USB3.2 Gen 1).
- Funkcia Plug and play (Zapoj a hraj), ak ju podporuje počítač.
- Úpravy ponuky zobrazenia na obrazovke (OSD) na uľahčenie nastavenia a optimalizácie obrazovky.
- Zamknutie napájacieho tlačidla a pákového ovládača.
- Odnímateľný podstavec a 100 mm montážne otvory pre riešenia flexibilnej montáže podľa Video Electronics Standards Association (VESA™) (Spoločnosť pre elektronické obrazové štandardy).
- Možnosti nastavenia naklonenia, výkyvu, a otočenia.
- Bezpečnosť štrbina pre bezpečnostný zámok.
- Poistka stojana.
- ≤0,3 W pohotovostné napájanie v pohotovostnom režime.
- Podporuje aplikáciu Dell Display Manager
- Optimalizujte si pohodlie pre oči s obrazovkou bez blikania a funkciou slabého modrého svetla.
- V tomto monitore sa používa panel pre slabé modré svetlo, ktorý je v súlade s TUV Rheinland (hardvérové riešenie) pri obnovení továrenských nastavení/ predvolenom nastavení modelu (Predvolený režim: Štandardný).

 **Informácie o monitore** │ **9**

DØL

**VÝSTRAHA: Možné dlhodobé účinky vyžarovania modrého svetla z monitora môžu spôsobiť poškodenie zraku vrátane únavy očí, preťaženia očí v dôsledku sledovania digitálnych zobrazovacích zariadení atď. Funkcia ComfortView Plus je určená na zníženie množstva modrého svetla vyžarovaného z monitora, aby bolo optimalizované pohodlie pre oči.** 

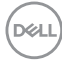

## <span id="page-10-0"></span>**Popis jednotlivých častí a ovládacích prvkov**

#### **Pohľad spredu**

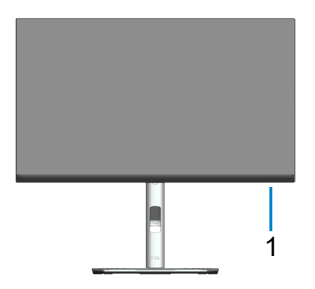

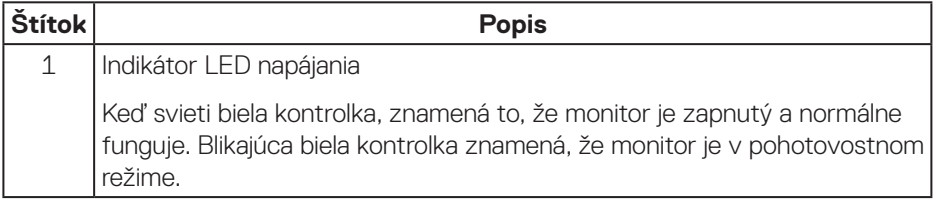

(dell

#### <span id="page-11-0"></span>**Pohľad zozadu**

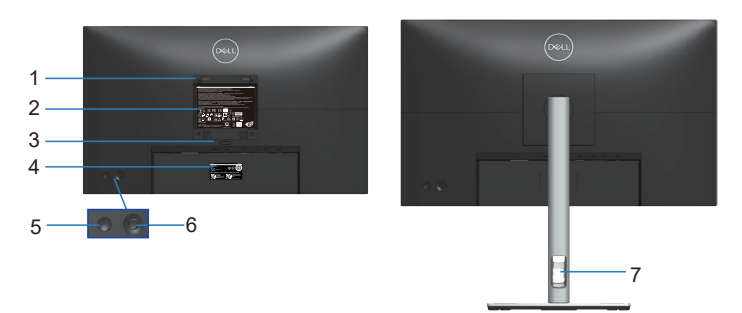

#### **Pohľad zozadu so stojanom monitora**

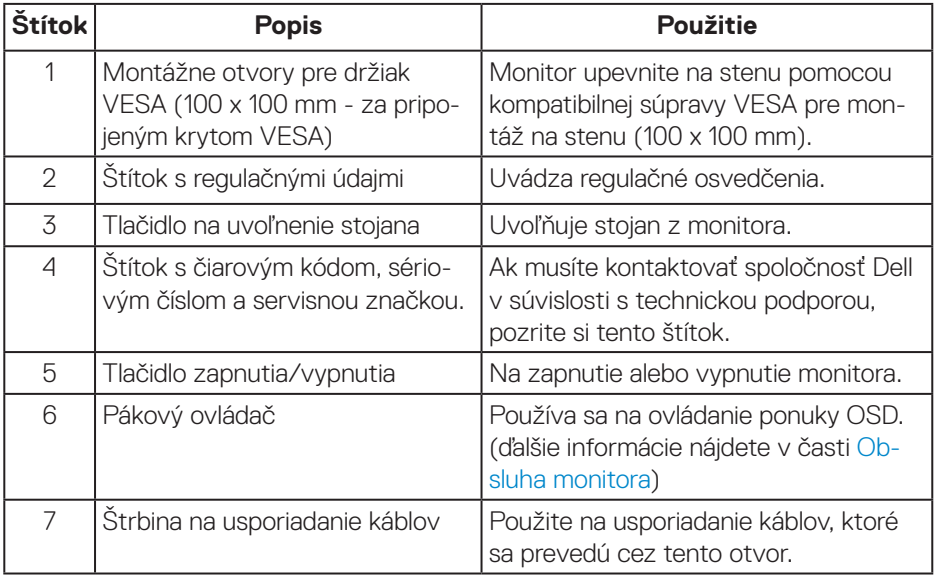

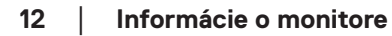

(dell

<span id="page-12-0"></span>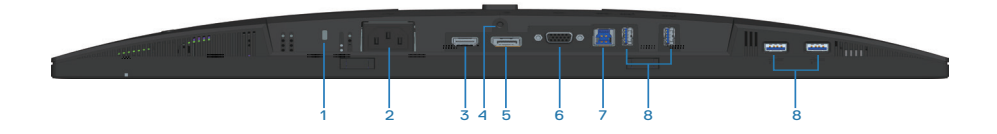

#### **Pohľad zdola bez stojana monitora**

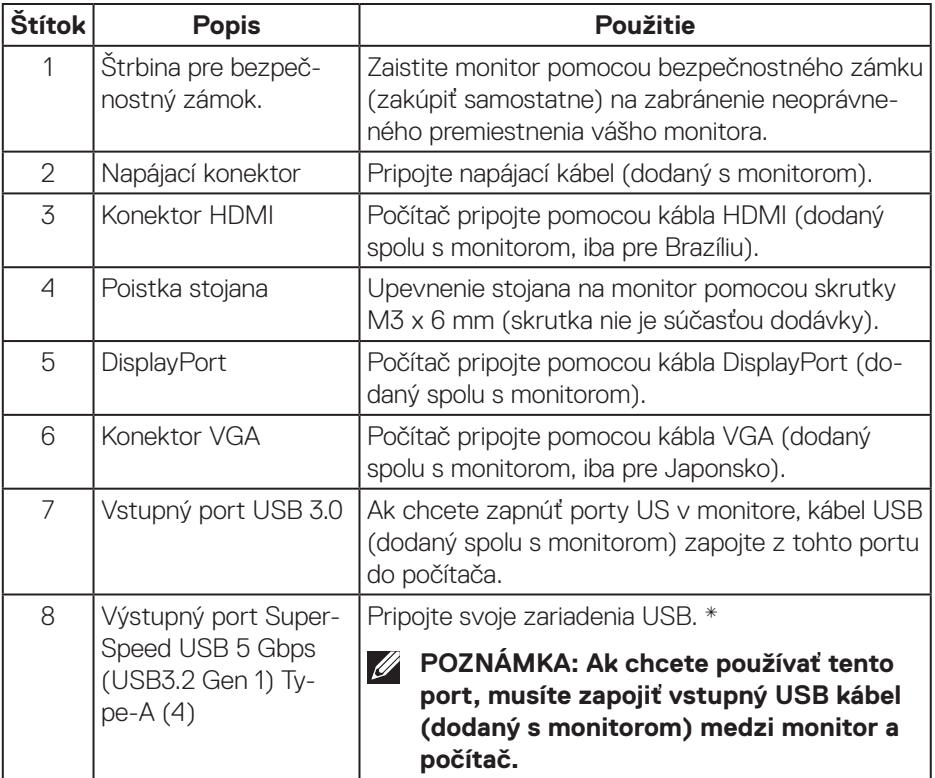

\* Aby nedochádzalo k rušeniu signálu, keď je do výstupného portu USB zapojené bezdrôtové USB zariadenie, do vedľajšieho portu(-ov) sa NEODPORÚČA zapojiť žiadne iné USB zariadenia.

## <span id="page-13-0"></span>**Technické parametre monitora**

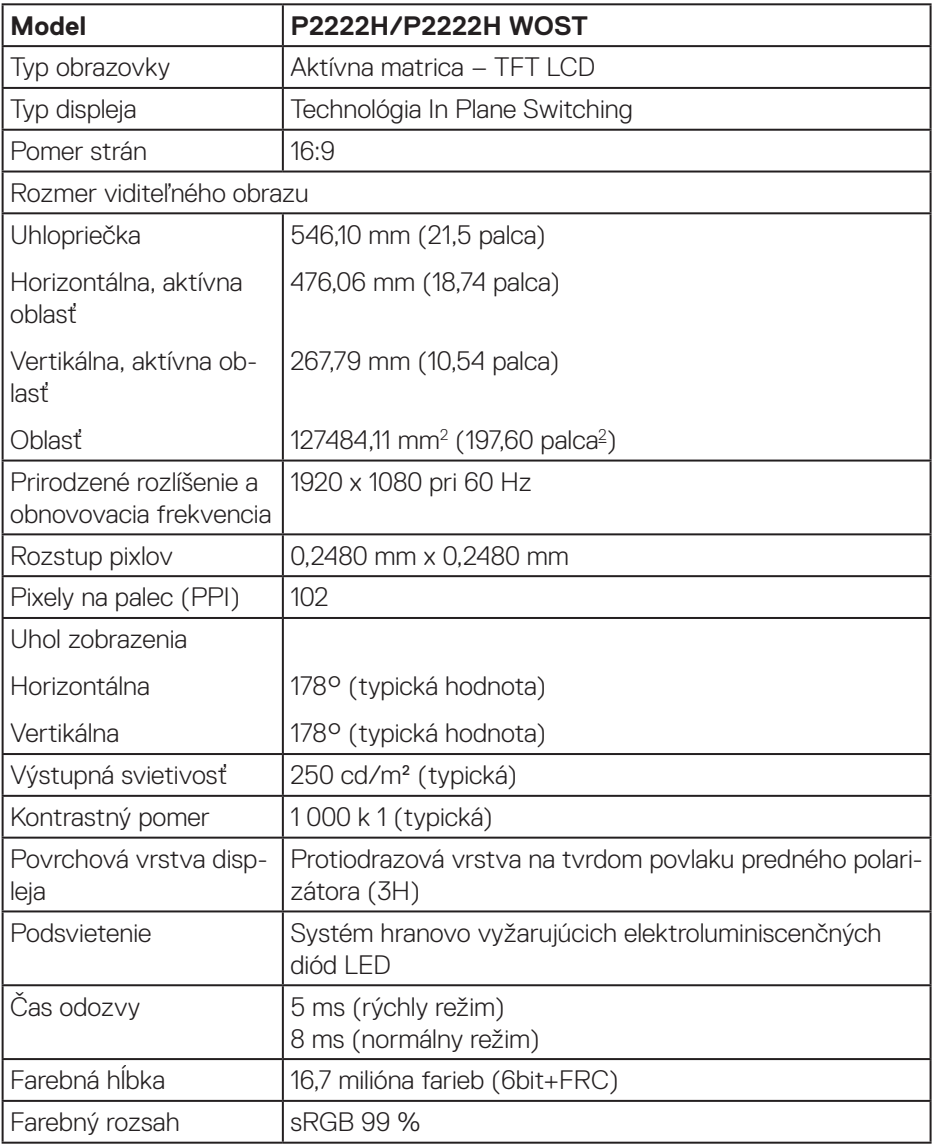

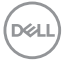

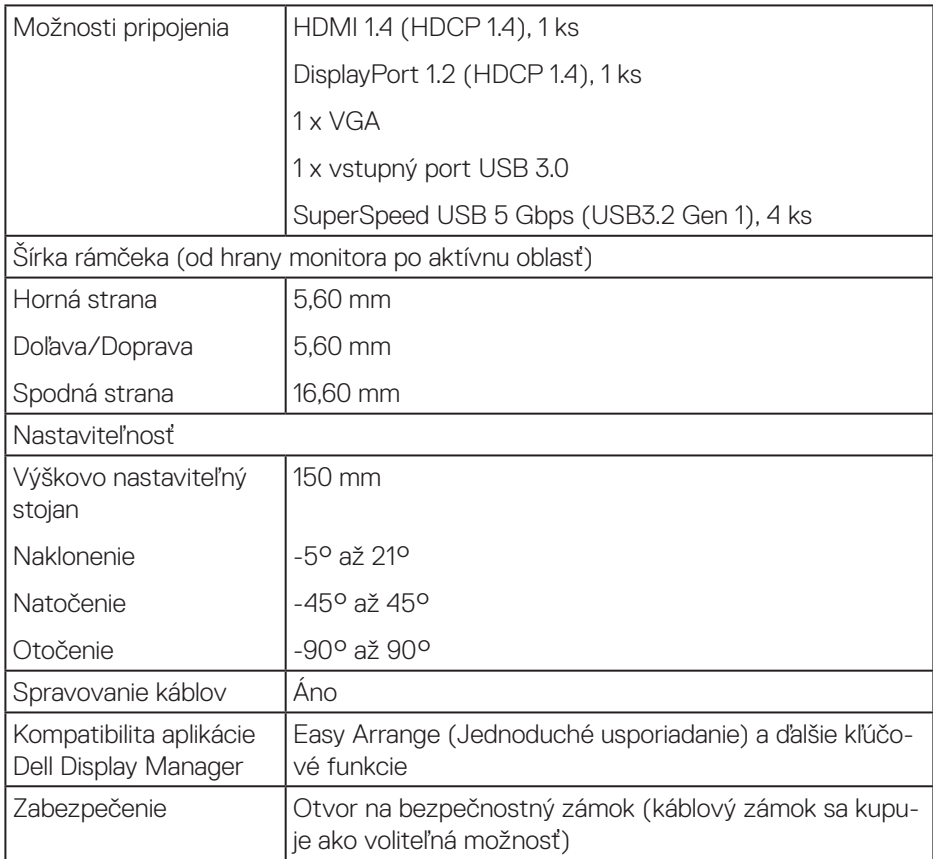

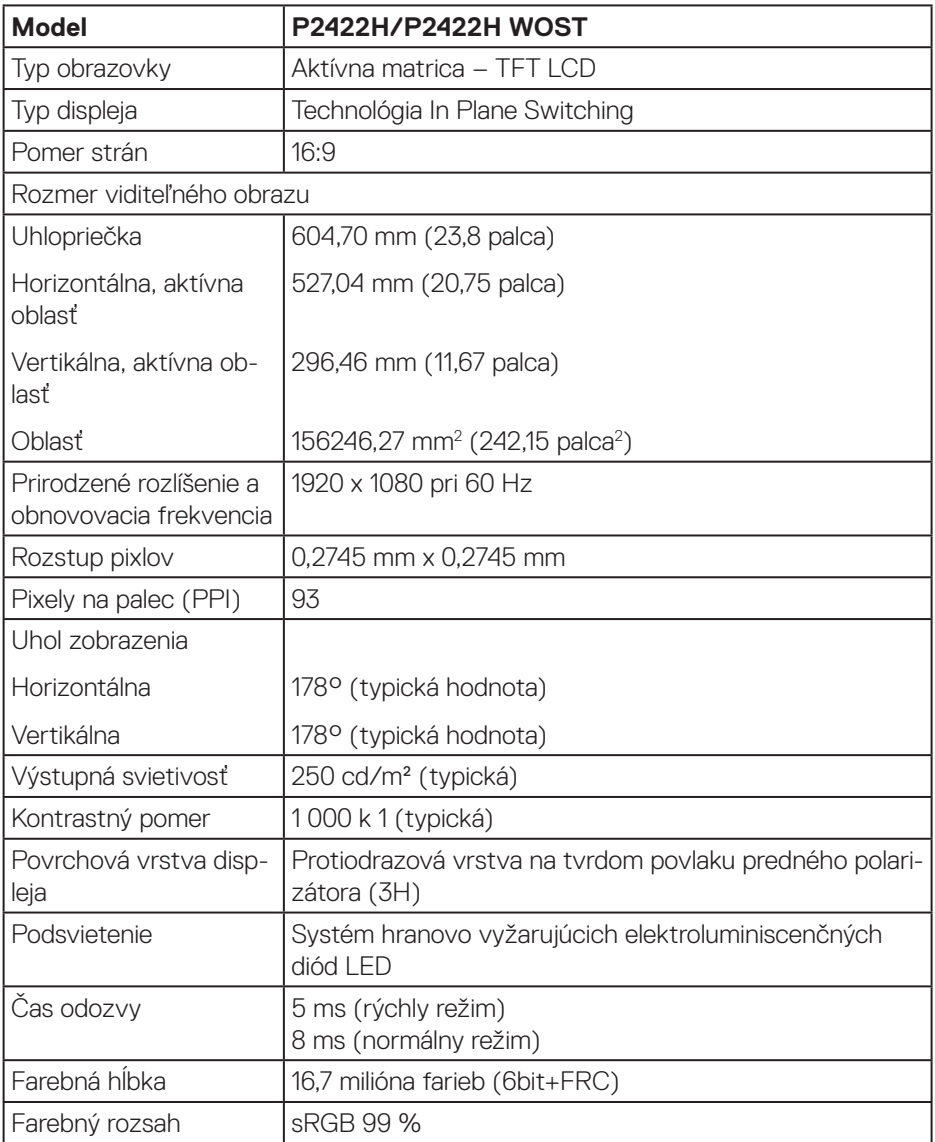

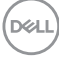

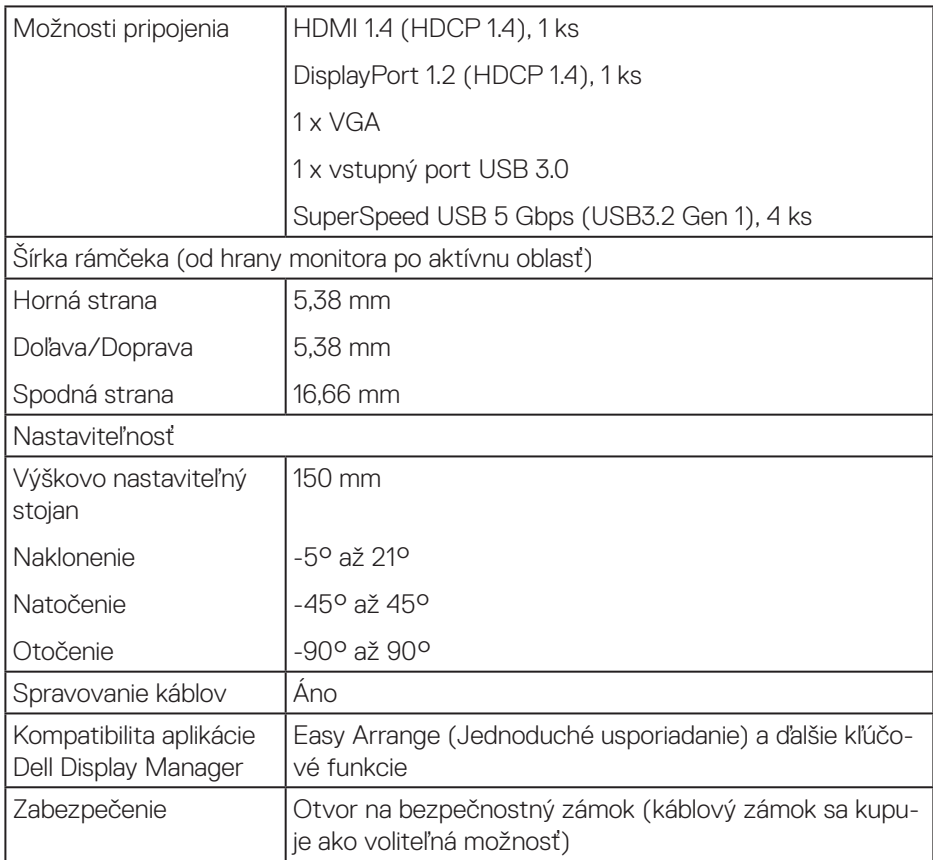

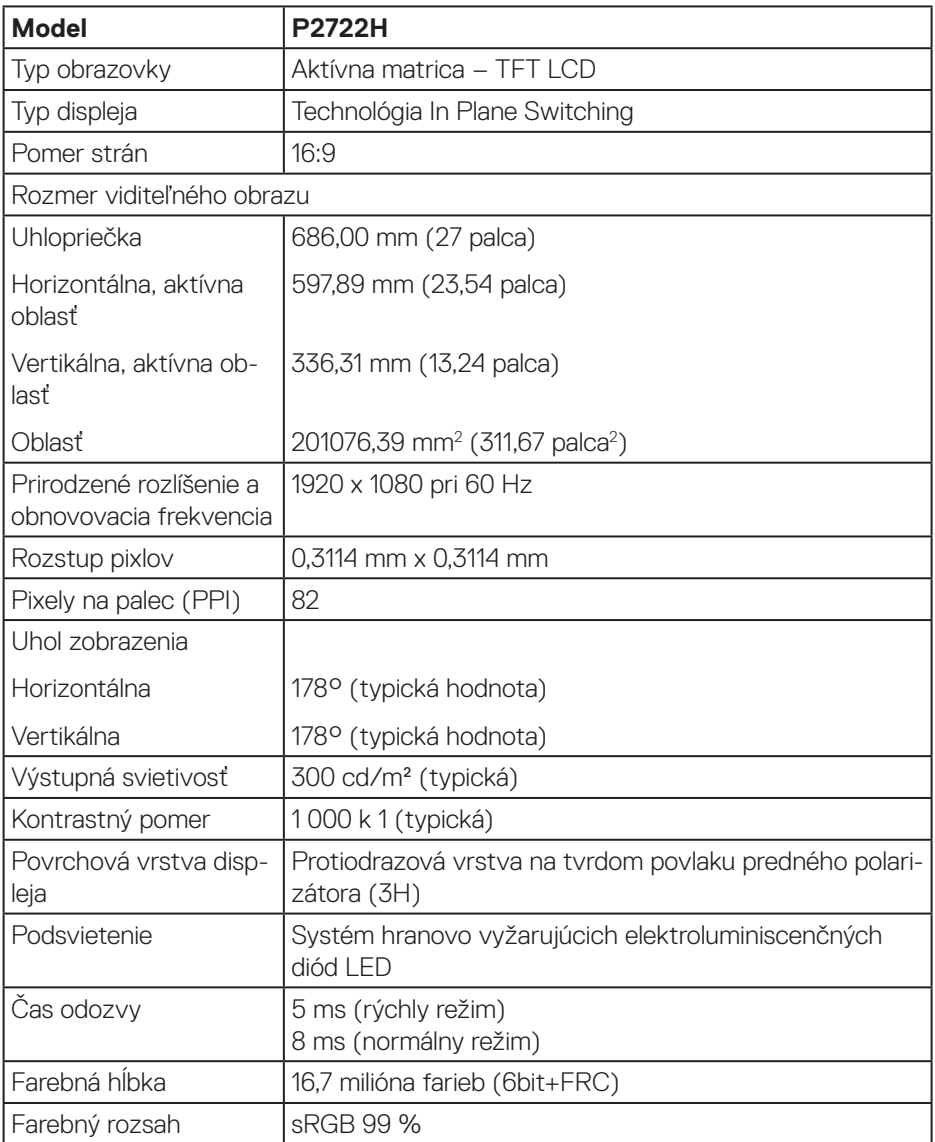

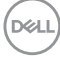

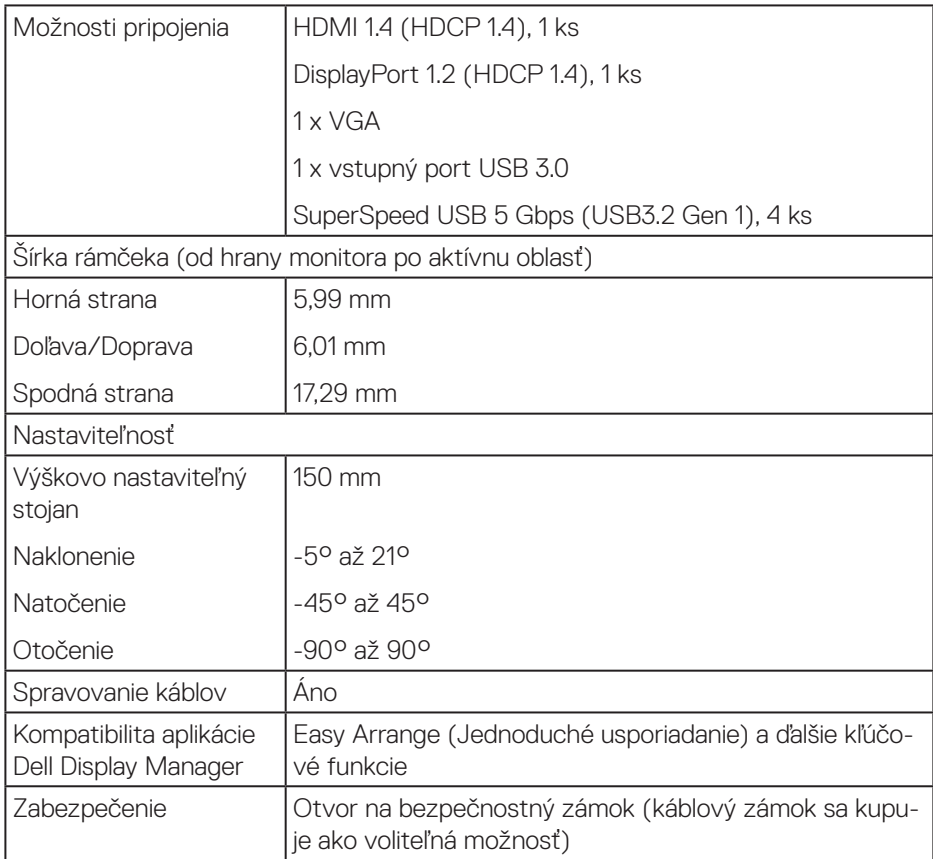

#### <span id="page-19-0"></span>**Technické parametre rozlíšenia**

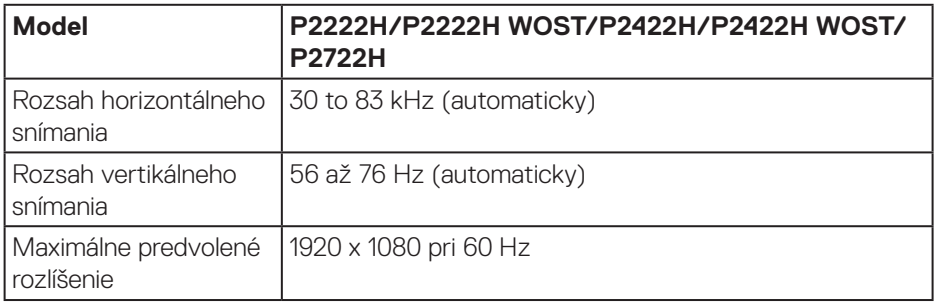

#### **Podporované režimy obrazu**

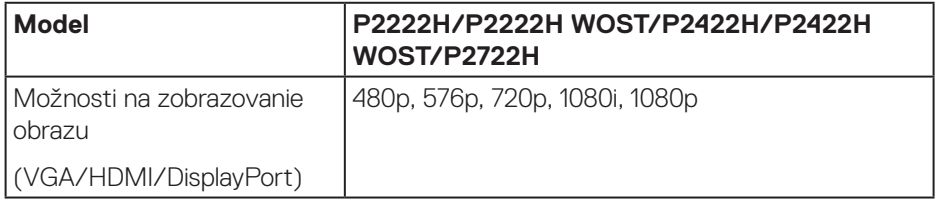

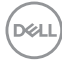

#### <span id="page-20-0"></span>**Predvolené režimy zobrazenia**

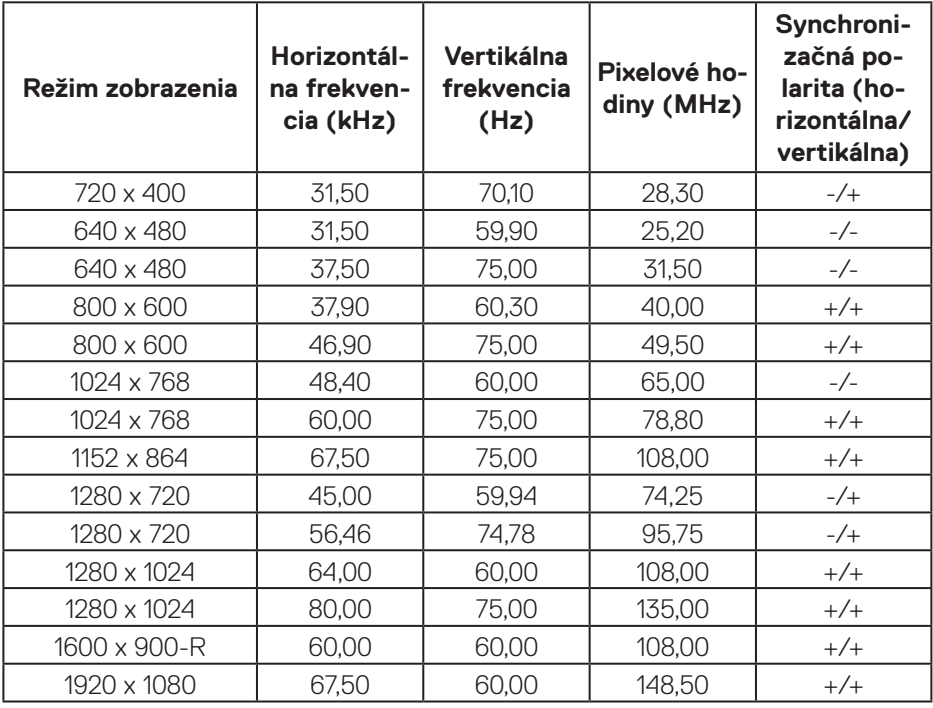

#### **Elektrické technické parametre**

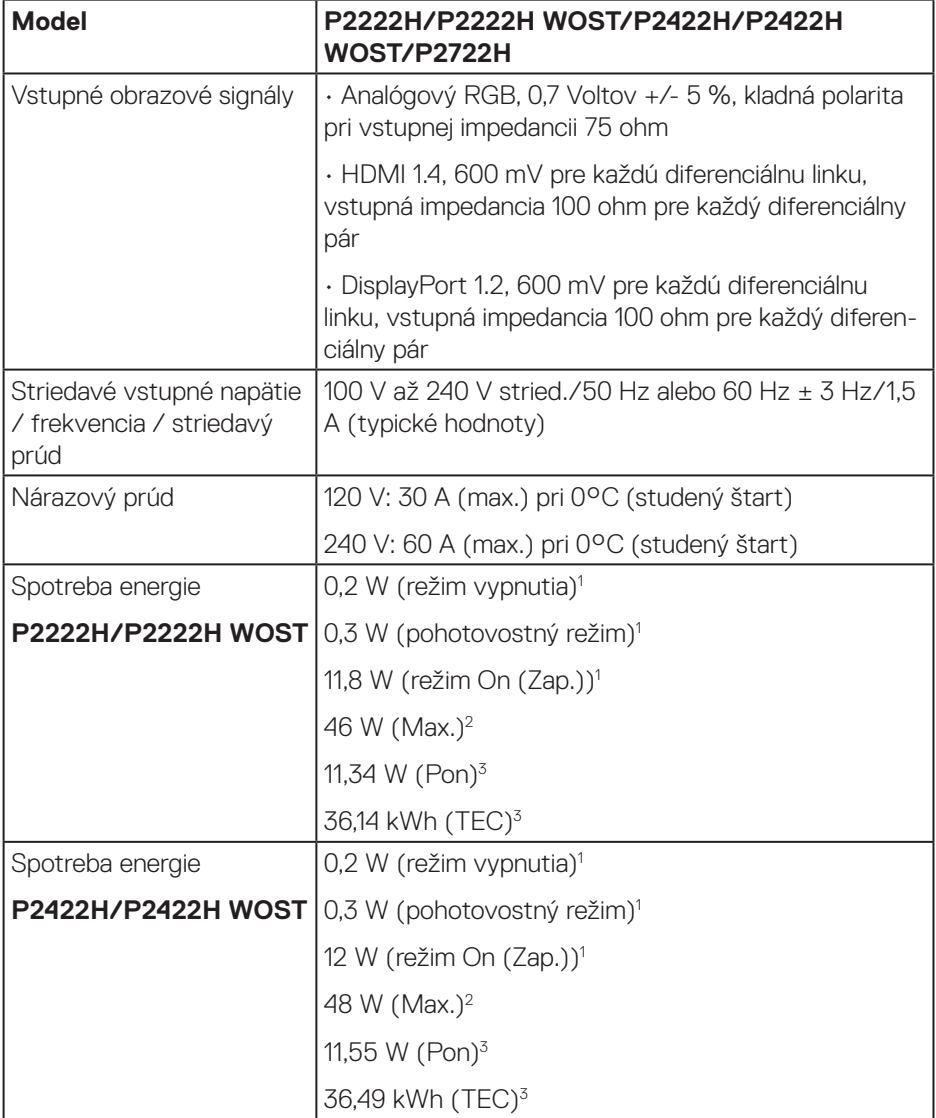

 $(PEL)$ 

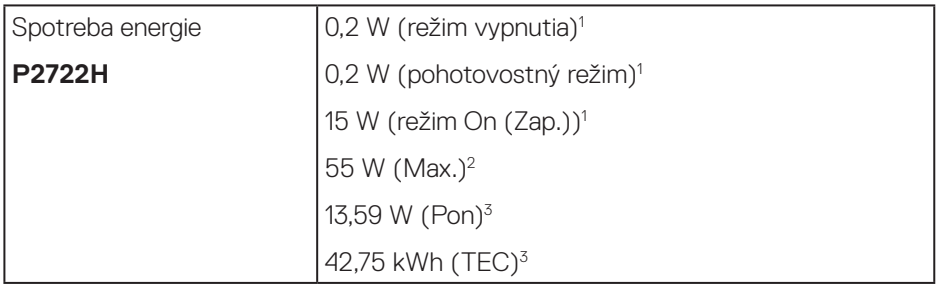

- <sup>1</sup> Ako je stanovené v technických normách EU 2019/2021 a EU 2019/2013.
- <sup>2</sup> Nastavenie maximálneho jasu a kontrastu s maximálnou výkonovou záťažou na všetkých portoch USB.
- <sup>3</sup> Pon: Spotreba energie v zapnutom režime meraná s odkazom na spôsob testovania podľa štandardu Energy Star.

TEC: Celková spotreba energie v kWh meraná s odkazom na spôsob testovania podľa štandardu Energy Star.

Tento dokument je iba informačný a je v ňom uvedená iba laboratórna výkonnosť. Váš výrobok môže fungovať odlišne v závislosti od softvéru, súčastí a periférnych zariadení, ktoré ste si objednali, a výrobca nie je povinný tieto informácie aktualizovať.

Zákazník sa preto pri rozhodovaní o elektrických toleranciách alebo inak nemôže spoliehať na tieto informácie. Na presnosť alebo kompletnosť nie je vyjadrená ani predpokladaná žiadna záruka.

DØL

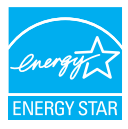

Energy Star je program, ktorý riadia Agentúra pre ochranu životného prostredia (EPA) a Ministerstvo energetiky Spojených štátov amerických (DOE) na podporu energetickej účinnosti.

Tento produkt spĺňa podmienky programu ENERGY STAR v nastaveniach "predvolených z výroby" a toto je nastavenie, v ktorom sa dosiahne úspora energie. Zmena predvolených nastavení obrazu z výroby alebo aktivácia iných funkcií zvýši spotrebu energie, ktorá by mohla prekročiť limity potrebné na získanie ratingu ENERGY STAR.

Viac informácií o programe ENERGY STAR nájdete na stránke energystar.gov.

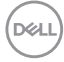

#### <span id="page-24-0"></span>**Fyzické vlastnosti**

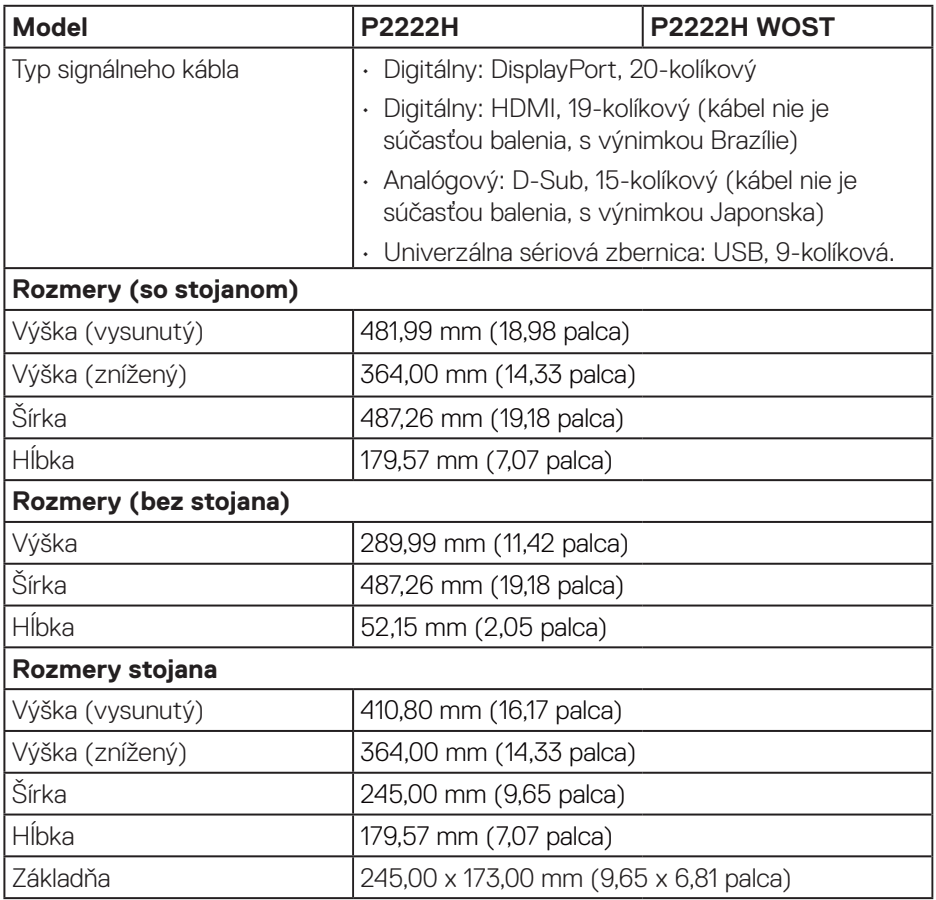

 $(\overline{DCLL})$ 

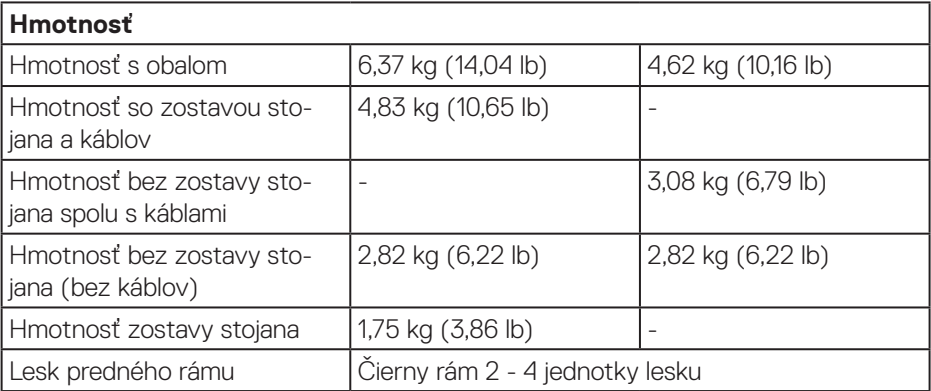

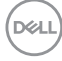

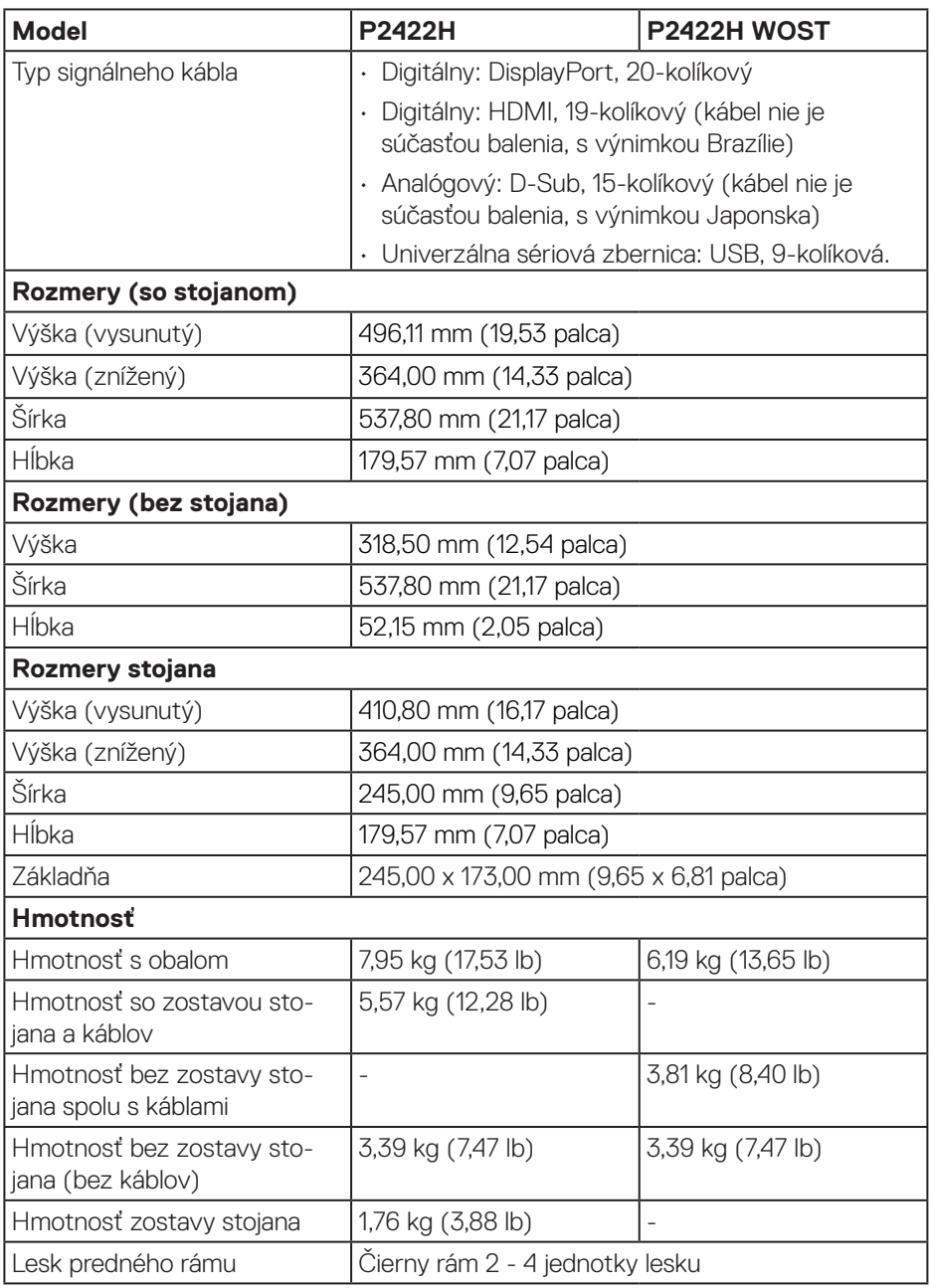

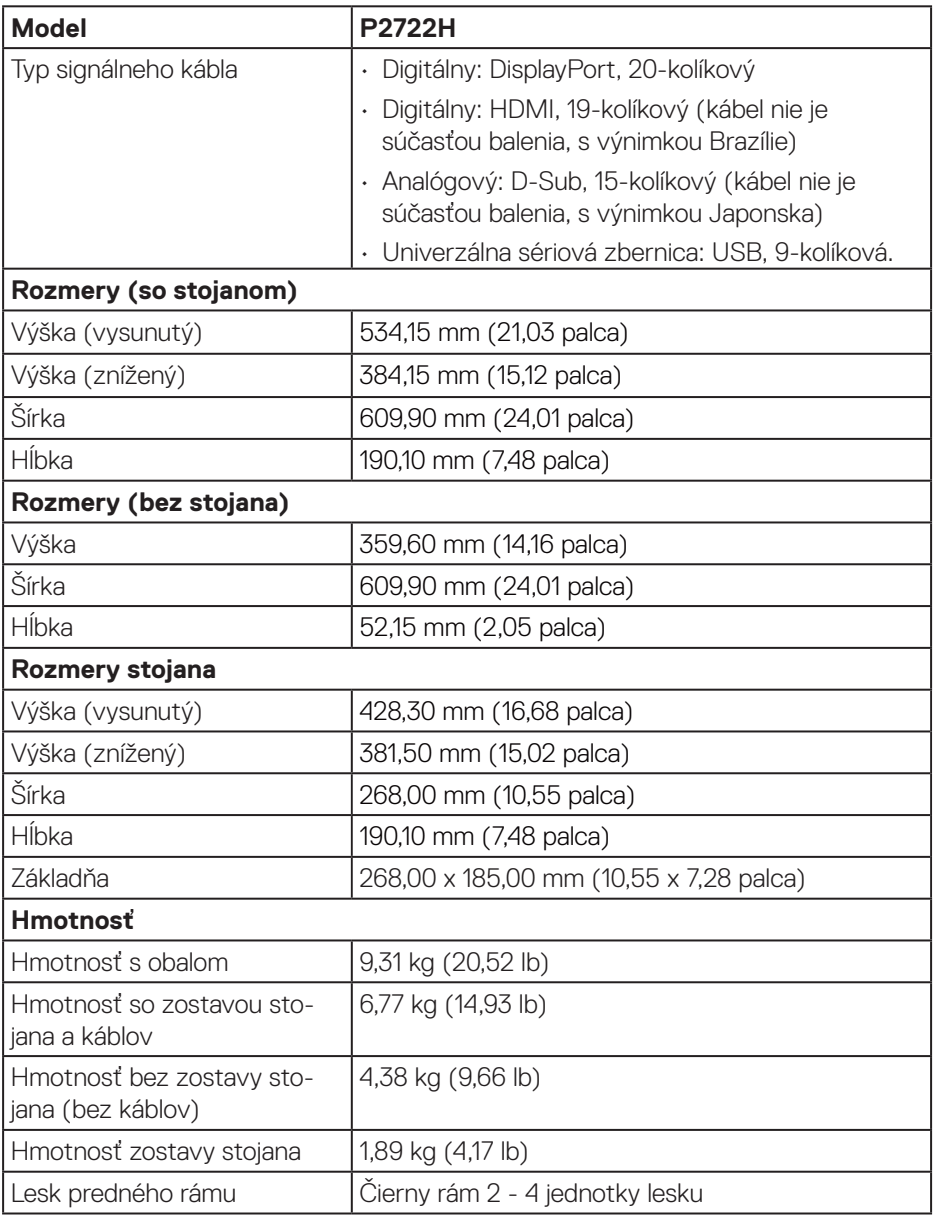

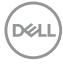

#### <span id="page-28-0"></span>**Vlastnosti prostredia**

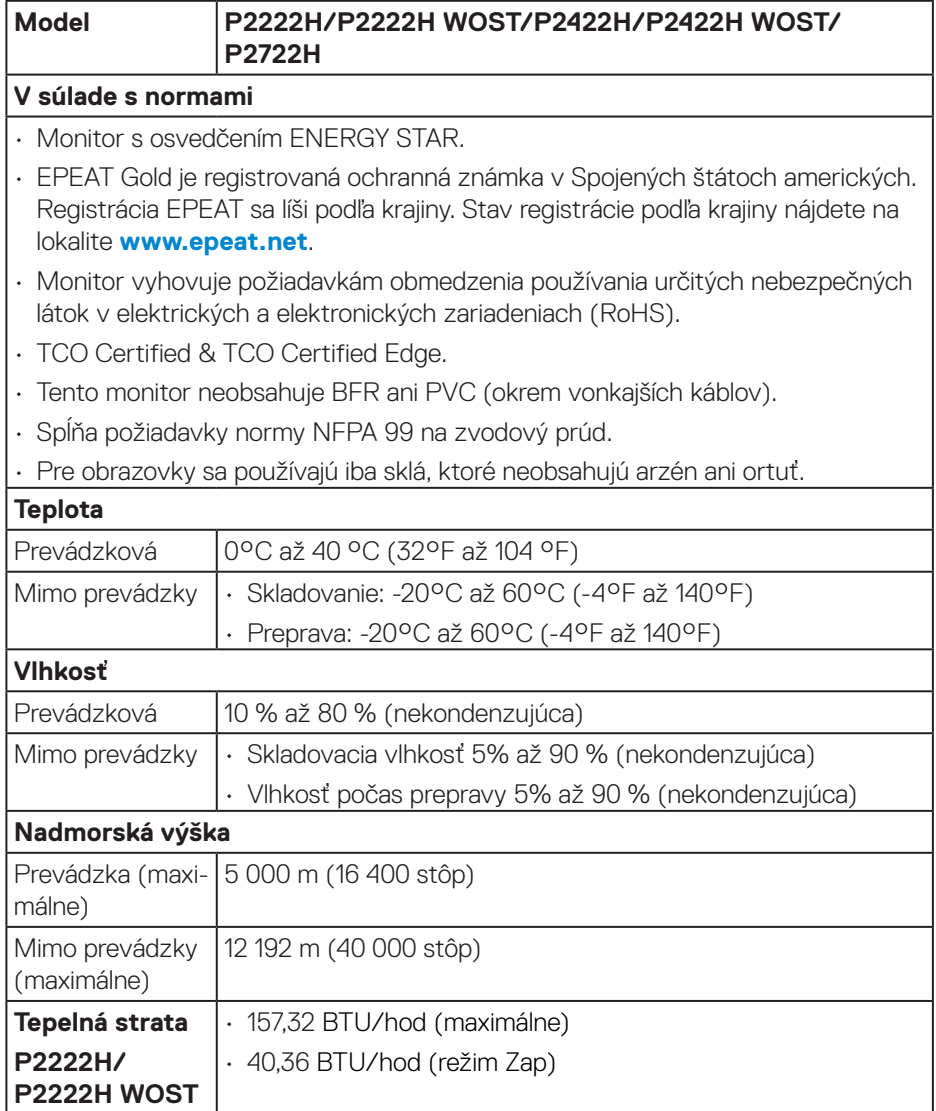

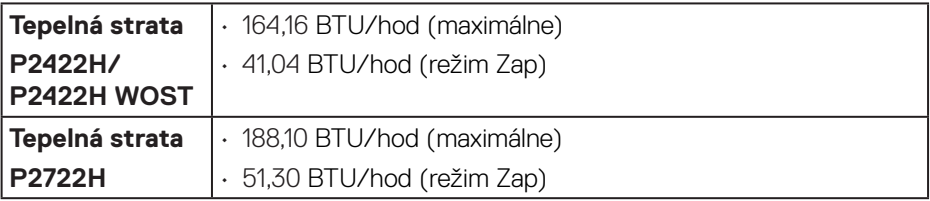

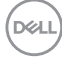

### <span id="page-30-0"></span>**Priradenie kolíkov**

#### **Konektor VGA**

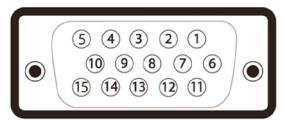

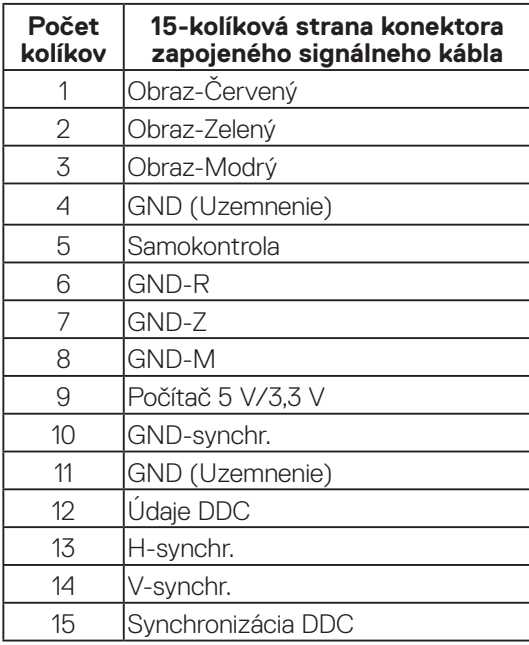

(dell

#### <span id="page-31-0"></span>**Konektor DisplayPort**

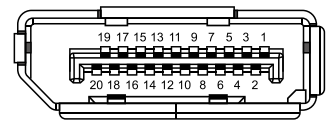

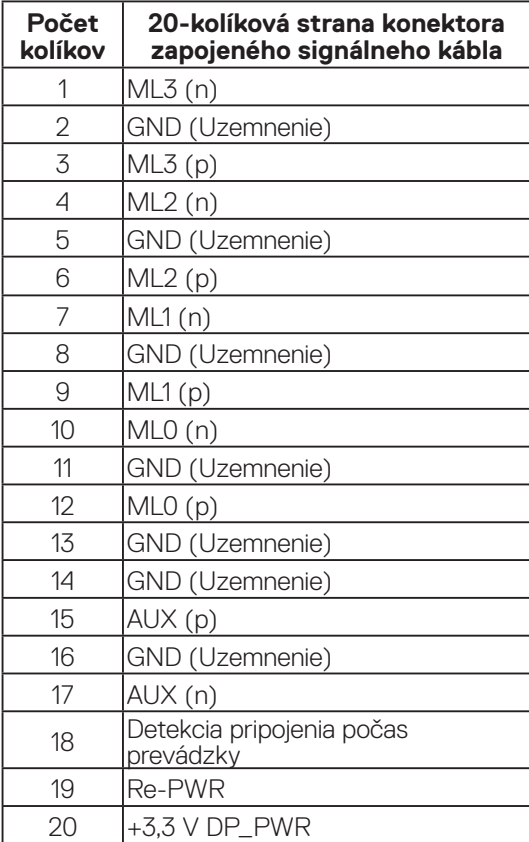

#### <span id="page-32-0"></span>**Konektor HDMI**

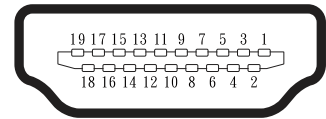

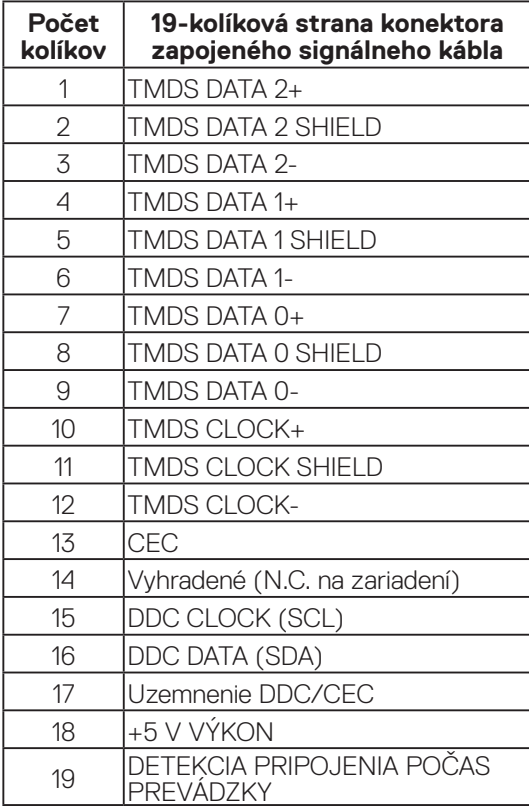

(dell

#### <span id="page-33-0"></span>**Rozhranie Universal Serial Bus (USB)**

V tejto časti sú uvedené informácie týkajúce sa portov USB, ktoré sú k dispozícii v monitore.

#### **SuperSpeed USB 5 Gbps (USB3.2 Gen1)**

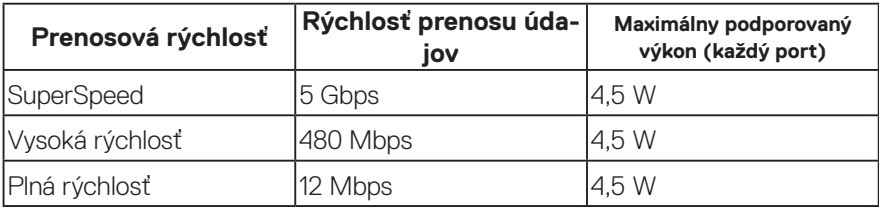

#### **USB 3.0 upstream konektor**

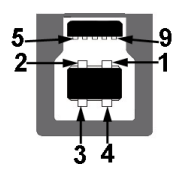

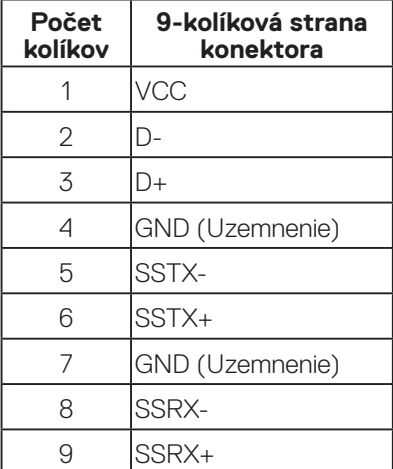

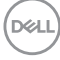

<span id="page-34-0"></span>**USB 3.0 výstupný konektor**

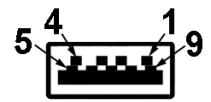

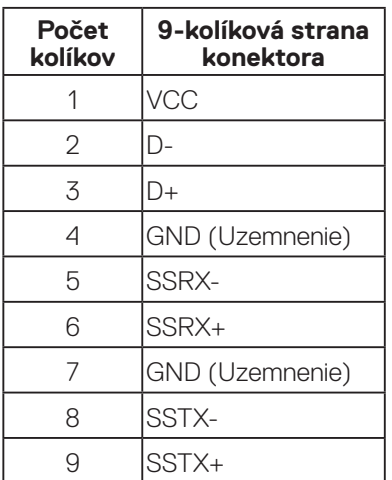

**POZNÁMKA: Funkcia SuperSpeed USB 5 Gbps (USB 3.2 Gen1) vvžaduje počítač, ktorý je kompatibilný so SuperSpeed USB 5 Gbps (USB 3.2 Gen1).**

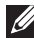

**POZNÁMKA: Porty USB v monitore fungujú iba vtedy, keď je monitor zapnutý, alebo je v úspornom režime. Ak monitor vypnete a potom ho zapnete, pripojené periférne zariadenia môžu začať normálne fungovať za niekoľko sekúnd.**

## **Možnosť Zapoj a hraj (Plug and Play)**

Monitor môžete nainštalovať v každom systéme, ktorý je kompatibilný s funkciou Zapoj a hraj. Monitor automaticky poskytuje pre počítačový systém svoju funkciu Rozšírené zobrazenie identifikačných údajov (EDID) pomocou digitálnych komunikačných protokolov (DDC), takže systém môže sám nastaviť a optimalizovať nastavenia monitora. Vo väčšine prípadov sa inštalácia monitora vykonáva automaticky; ak chcete, môžete zvoliť odlišné nastavenia. Viac informácií o zmene nastavení monitora nájdete v časti [Obsluha monitora](#page-44-1).

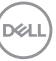

### <span id="page-35-0"></span>**Politika kvality a pixelov LCD monitora**

Počas procesu výroby LCD monitora sa stáva, že jeden alebo viacero pixlov sa pevne nastavia do nemenného stavu, čo je sotva badateľné a nemá to žiadny vplyv na kvalitu alebo použiteľnosť zobrazovacieho panela. Viac informácií týkajúcich sa politiky kvality a pixelov monitora Dell nájdete na stránke podpory Dell na lokalite **[www.dell.com/pixelguidelines](https://www.dell.com/pixelguidelines)**.

### **Pokyny pre údržbu**

#### **Čistenie monitora**

**VÝSTRAHA: Pred čistením monitora odpojte napájací kábel monitora od elektrickej zásuvky.**

#### **UPOZORNENIE: Pred čistením monitora si prečítajte a dodržiavajte**  [Bezpečnostné pokyny](#page-5-1) **bezpečnostné pokyny.**

V rámci osvedčených postupov pri vybaľovaní, čistení alebo manipulácii s monitorom dodržiavajte pokyny uvedené v zozname nižšie:

- Na čistenie obrazovky používajte čistú, mäkkú handričku mierne navlhčenú vo vode. Ak je to možné, používajte špeciálnu tkaninu na čistenie obrazoviek, ktorá je vhodná na antistatický povlak. Nepoužívajte benzén, riedidlo, čpavok, abrazívne čistidlá alebo stlačený vzduch.
- Na čistenie monitora používajte mierne navlhčenú handričku. Vyhnite sa používaniu akéhokoľvek čistiaceho prostriedku, pretože niektoré čistiace prostriedky zanechávajú na monitore mliečny povlak.
- Ak si pri vybaľovaní monitora všimnete biely prášok, utrite ho handričkou.
- S monitorom zachádzajte opatrne, pretože monitor v čiernej farbe sa môže poškriabať a môžu byť viditeľné biele škrabance.
- Ak chcete na vašom monitore udržať najlepšiu kvalitu obrazu, používajte dynamicky sa meniaci šetrič obrazovky a monitor vypnite, keď sa práve nepoužíva.

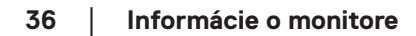

**D**<sup></sup>
# **Zostavenie monitora**

### **Pripojenie stojana**

- **POZNÁMKA: Stojan je pri expedovaní z výrobného závodu odpojený od monitora.**
- **POZNÁMKA: Pre stojan dodaný s monitorom platí nasledujúci postup. Ak pripájate stojan od iného výrobcu, postupujte podľa dokumentácie dodanej s príslušným stojanom.**
	- 1. Pri demontáži stojana z hornej podložky, ktorá ho zaisťuje, postupujte podľa pokynov na kartónových chlopniach.
	- 2. Podstavec a základňu stojana vyberte z baliacej výplne.

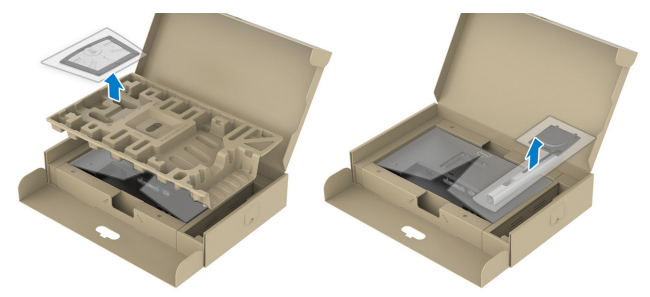

- **POZNÁMKA: Obrázky v tomto dokumente slúžia len na ukážku. Vzhľad baliacej výplne sa môže líšiť.**
	- 3. Bloky základne stojana zasuňte úplne do štrbiny na stojan.
	- 4. Vyberte skrutkovaciu rukoväť a otáčajte ňou doprava.
	- 5. Po úplnom dotiahnutí skrutky zložte uško skrutky do plytkého zárezu.

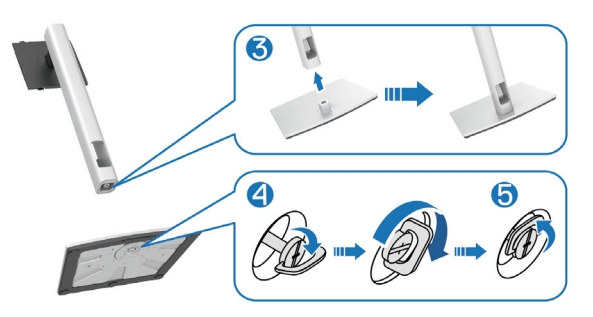

DØLI

6. Vyberte kryt tak, ako je to znázornené na obrázku, aby ste získali prístup k miestu pre držiak VESA na upevnenie stojana.

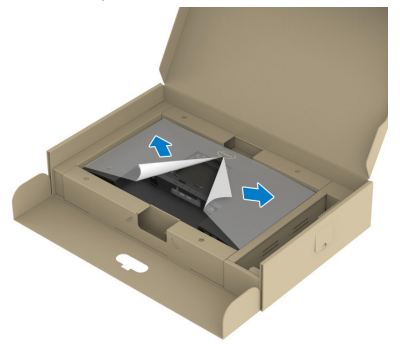

- **POZNÁMKA: Skôr, ako zostavu stojana upevníte na displej musíte otvoriť záklopku na prednom paneli, aby sa vytvoril priestor pre jeho namontovanie.**
	- 7. Zostavu stojana pripojte k displeju.
		- a. Dva výstupky v hornej časti stojana zasuňte do drážky na zadnej strane displeja.
		- b. Stojan zatlačte dolu, až kým nezacvakne na miesto.

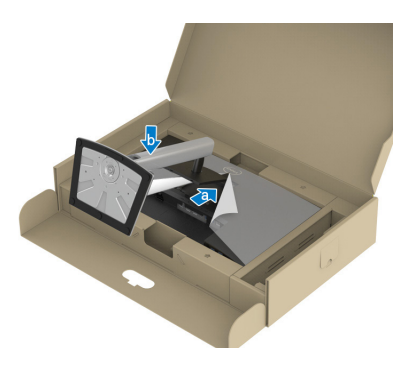

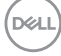

8. Podstavec stojana podržte a monitor opatrne zdvihnite a položte ho na plochý povrch.

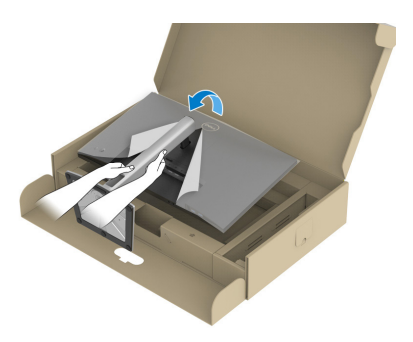

- **POZNÁMKA: Opatrne zodvihnite monitor, aby ste predišli jeho pošmyknutiu alebo pádu.**
	- 9. Z monitora odstráňte kryt.

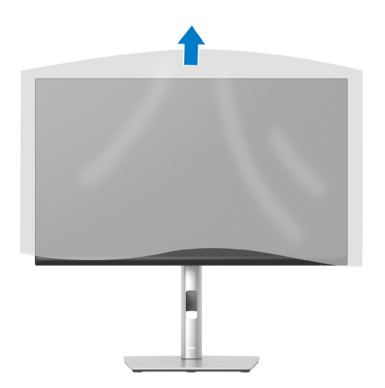

DELL

# **Pripojenie monitora**

- **VÝSTRAHA: Pred začatím ktoréhokoľvek zo spôsobov v tejto časti postupujte podľa** [Bezpečnostné pokyny](#page-5-0)**.**
- **POZNÁMKA: Naraz nezapájajte všetky káble do monitora. Káble sa pred ich pripojením k monitoru odporúča prevliecť cez otvor na usporiadanie káblov.**

Ak chcete monitor pripojiť k počítaču:

- 1. Počítač vypnite a odpojte napájací kábel.
- 2. Kábel DisplayPort (dodaný spolu s monitorom) z monitora zapojte do počítača.
- 3. Kábel HDMI alebo VGA (zakúpený ako dodatočné vybavenie) z monitora zapojte do počítača.
- 4. Pripojte vstupný kábel USB (kábel dodaný s monitorom) do vhodného portu USB 3.0 na počítači. (Podrobnosti nájdete v časti [Pohľad zdola](#page-12-0).)
- 5. USB periférne zariadenia zapojte do portu SuperSpeed USB 5 Gbps (USB3.2 Gen 1) v monitore.

### **Pripojenie káblov DisplayPort a USB**

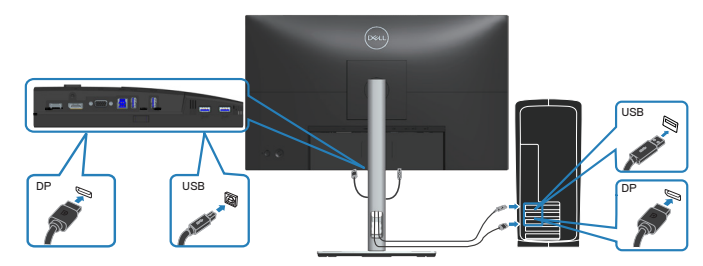

**D**<sup></sup>

### **Pripojenie kábla HDMI (dodatočné vybavenie)**

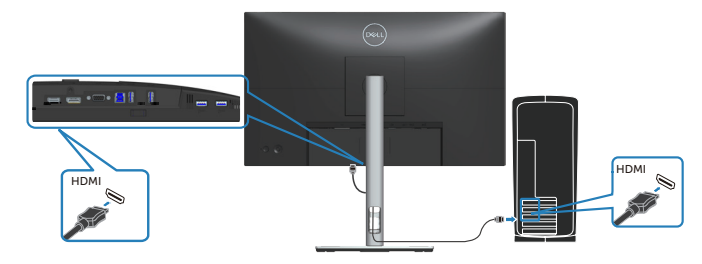

**Pripojenie kábla VGA (dodatočné vybavenie)**

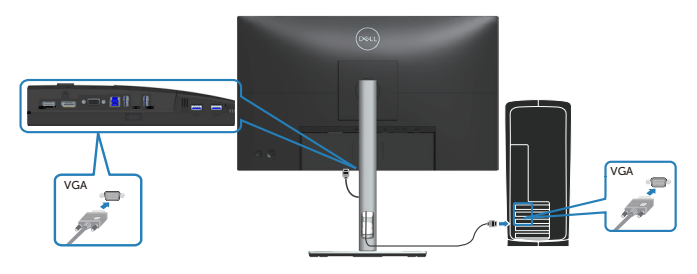

6. Pripojte napájacie káble z počítača a monitora k elektrickej zásuvke.

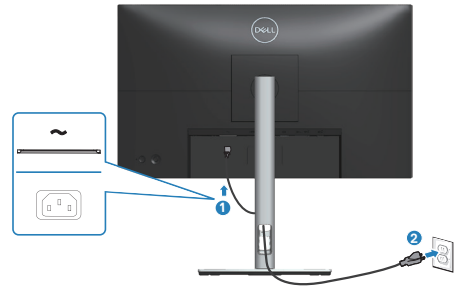

DELL

# **Usporiadanie káblov**

Na usporiadanie káblov pripojených k monitoru použite otvor na vedenie káblov.

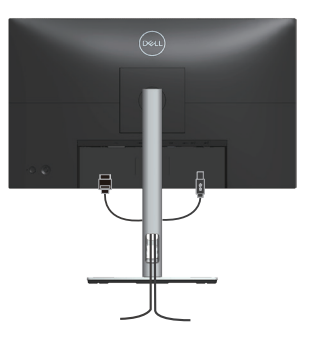

7. Zapnite monitor.

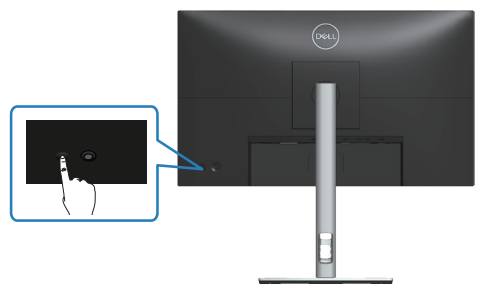

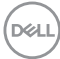

### <span id="page-42-0"></span>**Odmontovanie stojana**

**POZNÁMKA: Aby pri odstraňovaní stojana nedošlo k poškriabaniu obrazovky, monitor musí byť umiestnený na mäkkom a čistom povrchu.**

**POZNÁMKA: Nasledujúci postup platí len pre stojan dodaný s monitorom. Ak pripájate stojan od iného výrobcu, postupujte podľa dokumentácie dodanej s príslušným stojanom.**

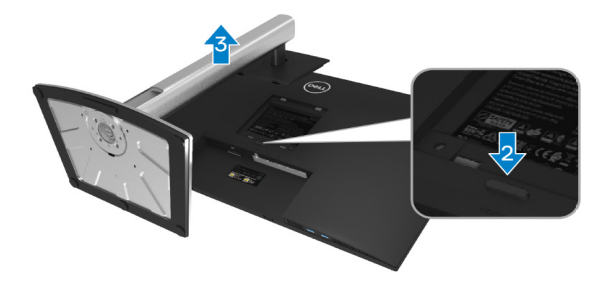

- 1. Monitor položte na mäkkú tkaninu alebo podložku na okraji stola.
- 2. Podržte stlačené tlačidlo uvoľnenia stojana na zadnej strane displeja.
- 3. Zostavu stojana nadvihnite a odtiahnite od monitora.

# **Montáž na stenu (voliteľná)**

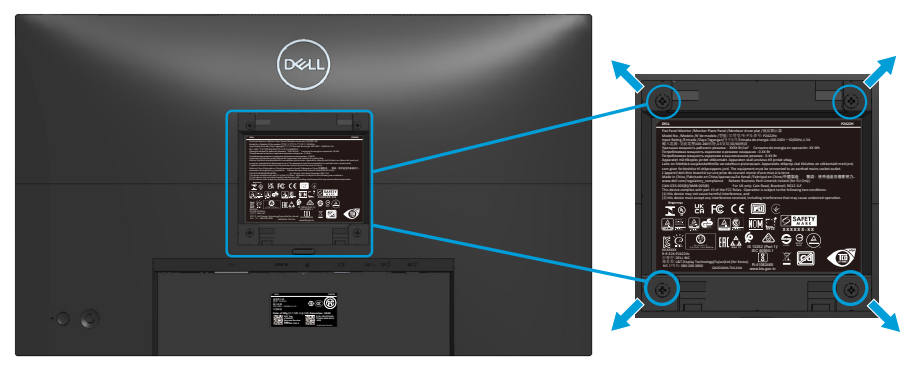

(Rozmer skrutky: M4 x 10 mm).

Pozrite si dokumentáciu, ktorá bola dodaná so súpravou pre montáž na stenu kompatibilnou s VESA.

- 1. Display položte na mäkkú tkaninu alebo podložku na okraji stola.
- 2. Odmontujte stojan. Pozrite si časť [Odmontovanie stojana.](#page-42-0)
- 3. Odskrutkujte štyri skrutky, ktoré upevňujú zadný kryt displeja.
- 4. Montážny držiak zo súpravy na montáž na stenu pripojte k displeju.
- 5. Monitor upevnite na stenu podľa dokumentácie, ktorá bola dodaná k súprave pre montáž na stenu.
- **POZNÁMKA: Na použitie iba s držiakom na montáž na stenu UL alebo CSA alebo GS-listed s minimálnou hmotnosťou/nosnosťou 11,28 kg (P2222H/P2222H WOST)/13,56 kg (P2422H/P2422H WOST)/17,52 kg (P2722H).**

**D**<sup></sup>

# **Obsluha monitora**

# **Zapnutie monitora**

Monitor zapnite stlačením tlačidla napájania.

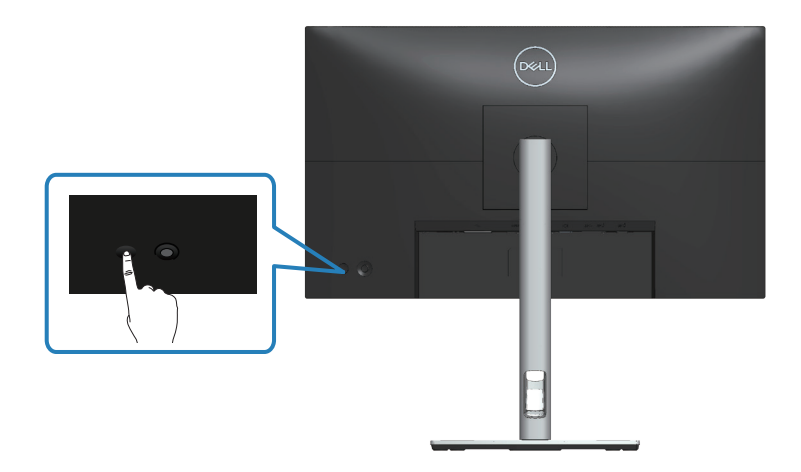

# **Používanie pákového ovládača**

Nastavenia On-Screen Display (OSD) vykonávajte pomocou pákového ovládača na zadnej strane monitora.

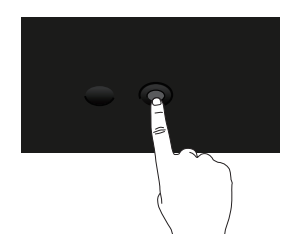

- 1. Pákovým ovládačom spustite aplikáciu Manu Launcher.
- 2. Pákovým ovládačom prepínajte medzi možnosťami hore/dolu/doľava/doprava.
- 3. Na potvrdenie výberu znova stlačte pákový ovládač.

# **Používanie ponuky zobrazenej na obrazovke (OSD)**

# **Získanie prístupu k aplikácii Menu Launcher**

Prepínaním alebo stláčaním pákového ovládača zobrazíte aplikáciu Menu Launcher a získate prístup k hlavnej ponuke OSD a funkciám klávesových skratiek.

Ak chcete vybrať nejakú funkciu, pohybujte pákovým ovládačom.

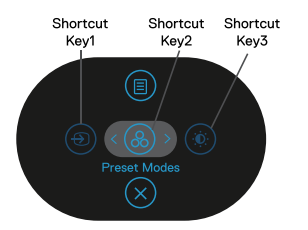

V nasledujúcej tabuľke sú uvedené funkcie aplikácie Menu Launcher:

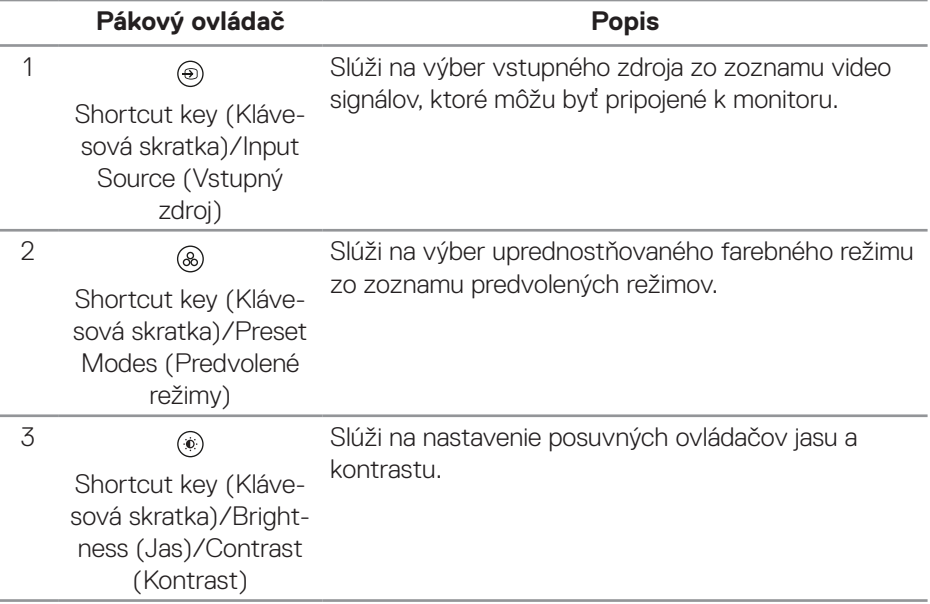

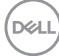

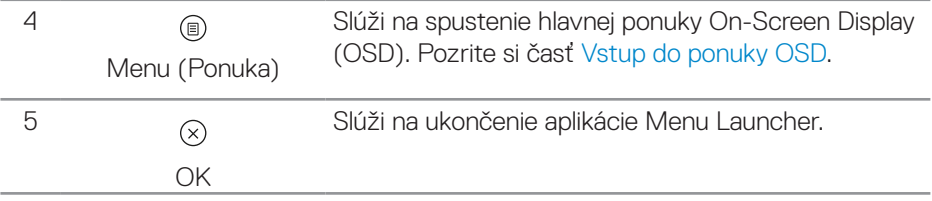

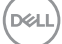

### **Používanie navigačných klávesov**

Keď je aktívna hlavná ponuka OSD, pohybom pákového ovládača nakonfigurujte nastavenia podľa navigačných klávesov, ktoré sú zobrazené pod ponukou OSD.

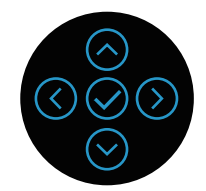

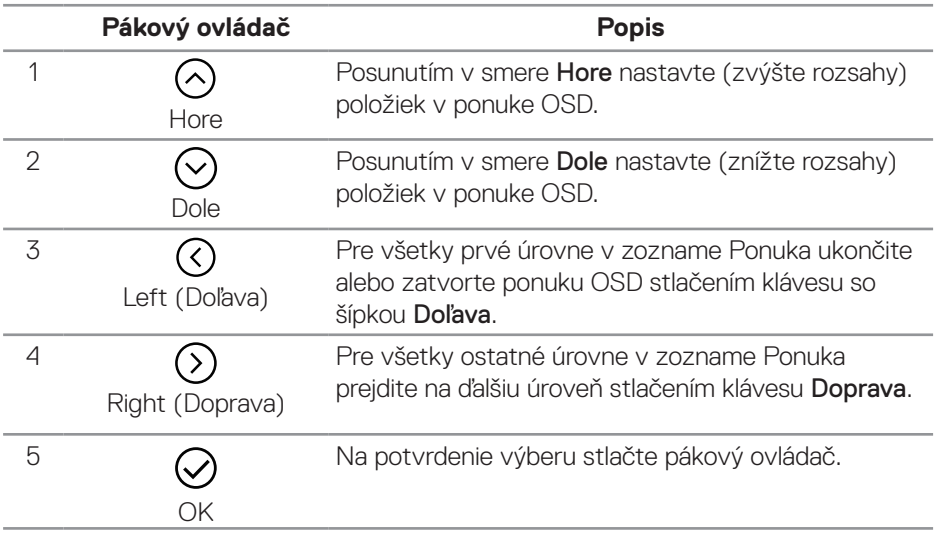

### <span id="page-48-0"></span>**Vstup do ponuky OSD**

**POZNÁMKA: Ak zmeníte nastavenia a potom prejdete buď do ďalšej ponuky, alebo ukončíte ponuku OSD, monitor automaticky uloží tieto zmeny. Zmeny budú uložené aj vtedy, ak zmeníte nastavenia a potom počkáte, kým nezmizne ponuka OSD.**

1. Vyberte ikonu ® na spustenie OSD a zobrazenie hlavnej ponuky.

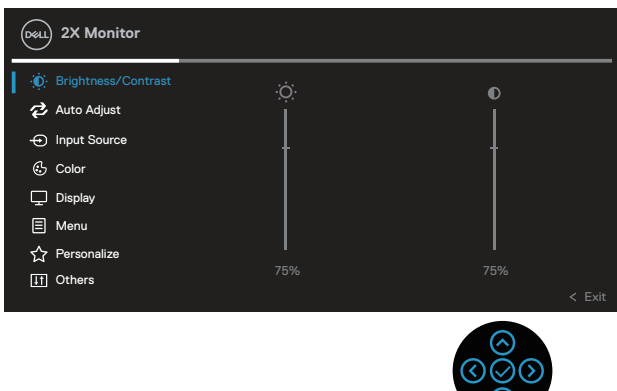

- 2. Stláčaním tlačidiel so šípkou  $\mathcal O$  a  $\mathcal D$  sa pohybujte medzi možnosťami nastavenia. Pri presúvaní z jednej ikony na druhú sa zvýrazní názov danej voľby.
- 3. Jedným stlačením tlačidla so šípkou  $\odot$  alebo  $\oslash$  aktivuite zvýraznenú možnosť.
- **POZNÁMKA: Zobrazené smerové tlačidlá (a tlačidlo OK) sa môžu líšiť podľa ponuky, ktorú ste vybrali. Výbery vykonávajte pomocou dostupných tlačidiel.**
	- 4. Stláčaním smerových tlačidiel  $\odot$  a  $\odot$  vyberte požadovaný parameter.
	- 5. Zmeny vykonávajte stlačením tlačidla $\mathcal \odot$  a potom stláčajte smerové tlačidlá  $\mathcal \odot$  a  $\odot$  podľa indikátorov v ponuke.
	- 6. Ak sa chcete vrátiť do hlavnej ponuky, stlačte tlačidlo $\heartsuit$ .

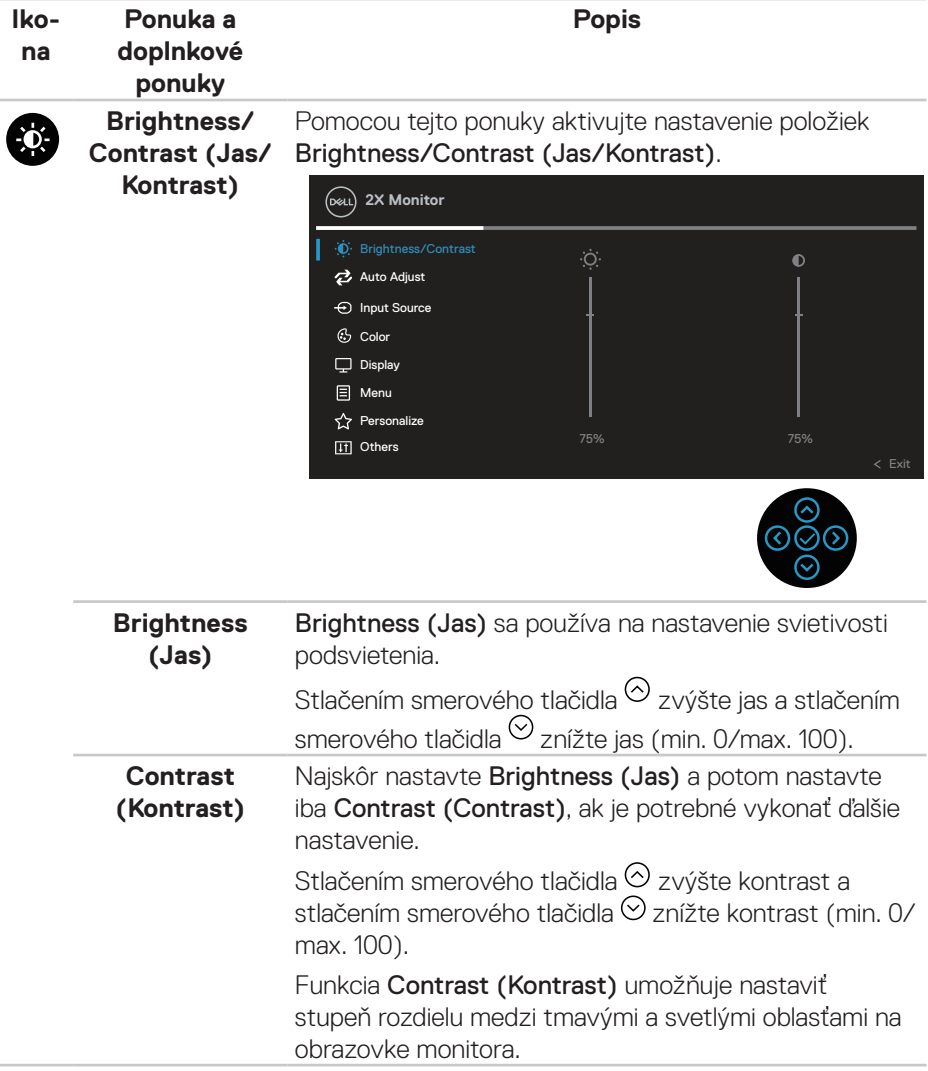

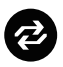

### **Auto Adjust (Automatické nastavenie)**

Pomocou tejto ponuky aktivujte možnosť **Auto Adjust** (Automatické nastavenie) (k dispozícii je iba pre vstup VGA).

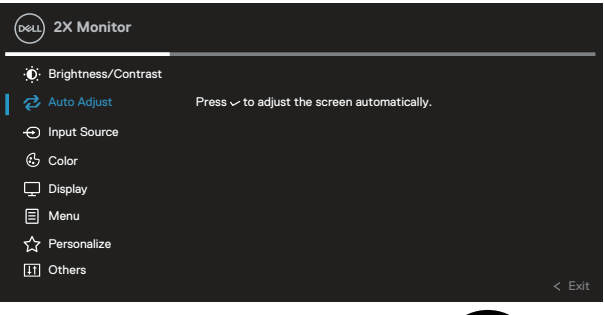

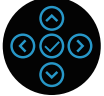

Možnosť Auto Adjust (Automatické nastavenie) umožňuje monitoru, aby sa sám nastavil na prichádzajúci video signál. Po aktivovaní možnosti Auto Adjust (Automatické nastavenie) môžete ďalej naladiť monitor pomocou ovládacích prvkov Pixel Clock (Synchronizácia pixlov) (hrubé) a Phase (Fáza) (jemné) v nastaveniach Display (Zobrazenie).

POZNÁMKA: Možnosť Auto Adjust (Automatické nastavenie) vám vytvorí vo väčšine prípadov najlepší obraz pre konfiguráciu.

POZNÁMKA: Možnosť Auto Adjust (Automatické nastavenie) je k dispozícii iba vtedy, keď používate analógový konektor (VGA).

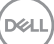

# $\bigoplus$

**Input Source** 

**(Vstupný zdroj)** môžete vyberať z rôznych video signálov, ktoré môžete Pomocou ponuky Input Source (Vstupný zdroj) pripojiť k svojmu monitoru.

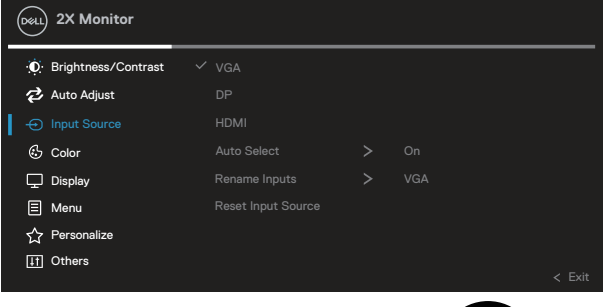

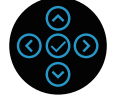

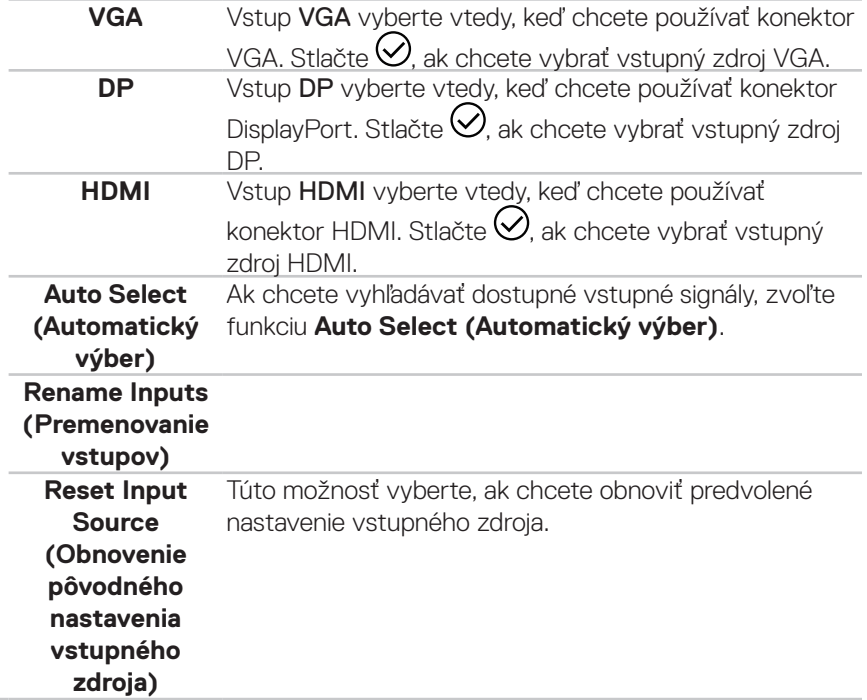

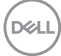

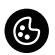

### **Color (Farby)** Pomocou funkcie Color (Farby) upravte režim nastavenia farieb.

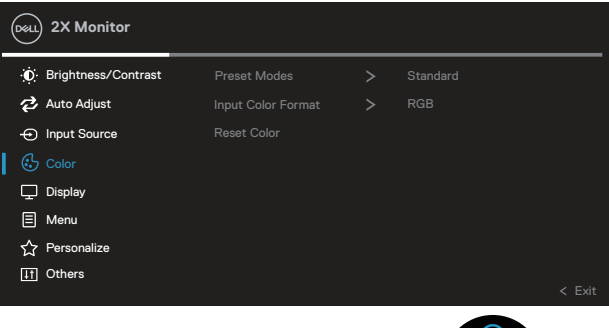

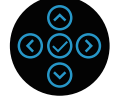

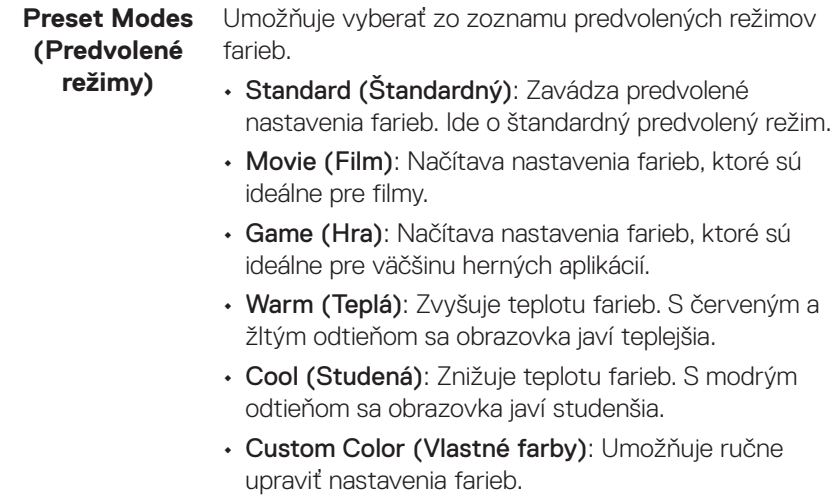

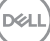

Stláčaním smerových tlačidiel  $\odot$  a  $\odot$  nastavte tri farby vyberte hodnoty (R, G, B) a vytvorte si vlastný režim predvolených farieb.

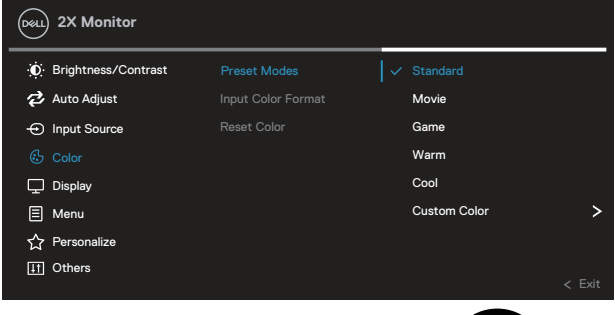

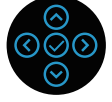

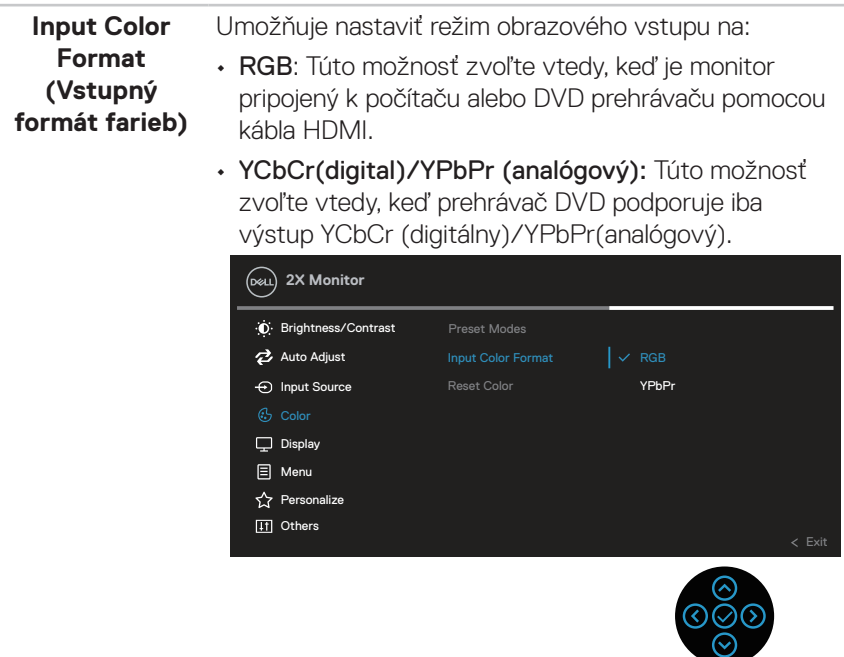

DELL

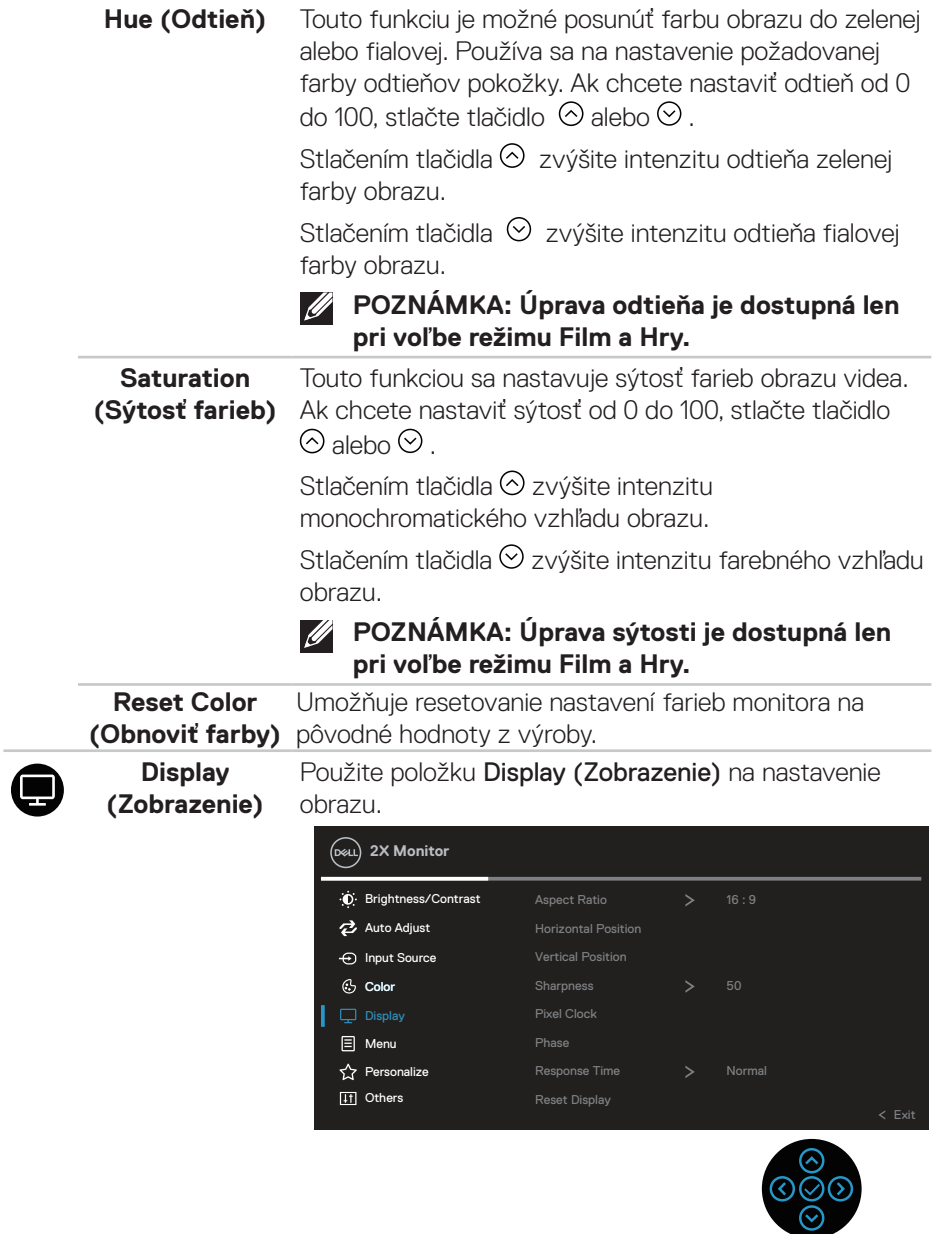

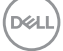

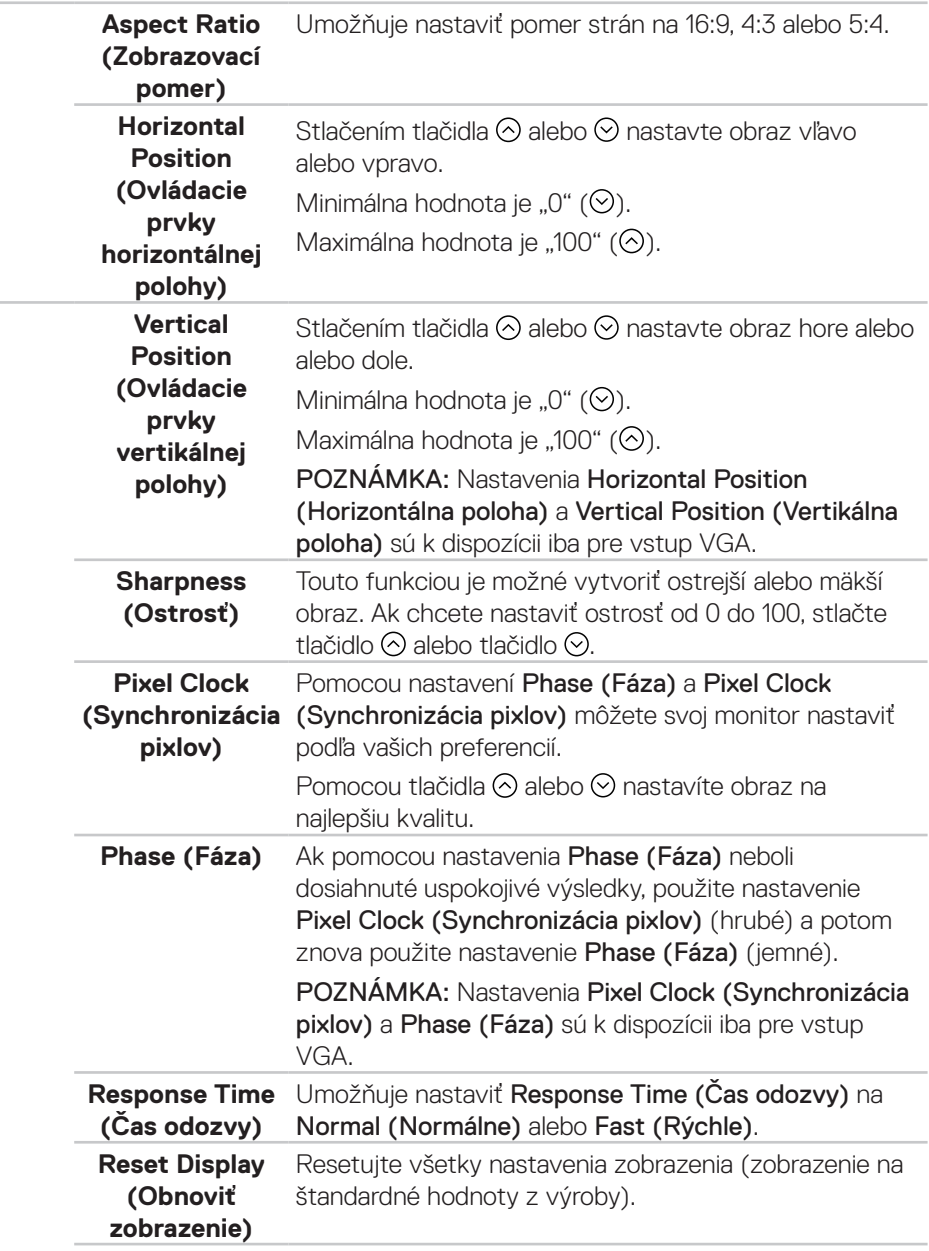

 $(\nabla)$ 

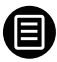

**Menu (Ponuka)** Túto možnosť vyberte vtedy, keď chcete upraviť nastavenia ponuky OSD, ako sú jazyky ponuky OSD, doba, počas ktorej ponuka zostáva na obrazovke, a tak ďalej.

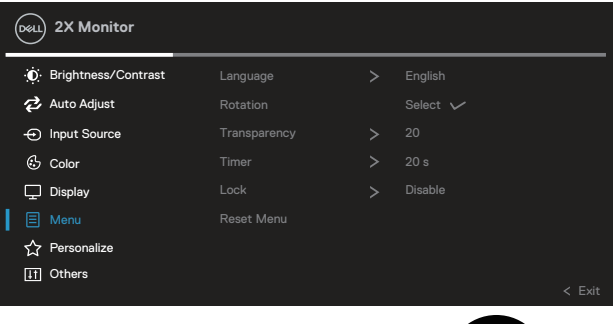

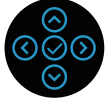

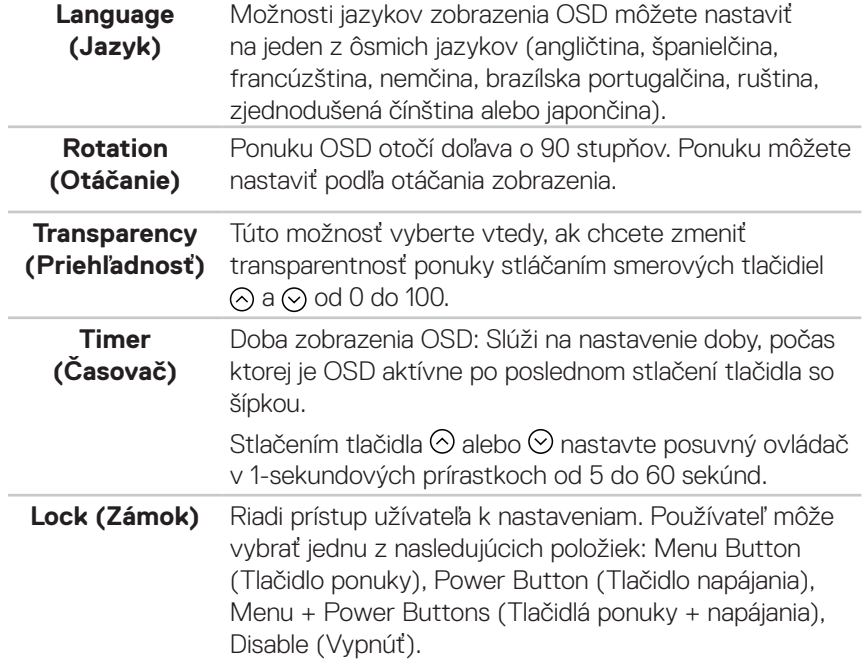

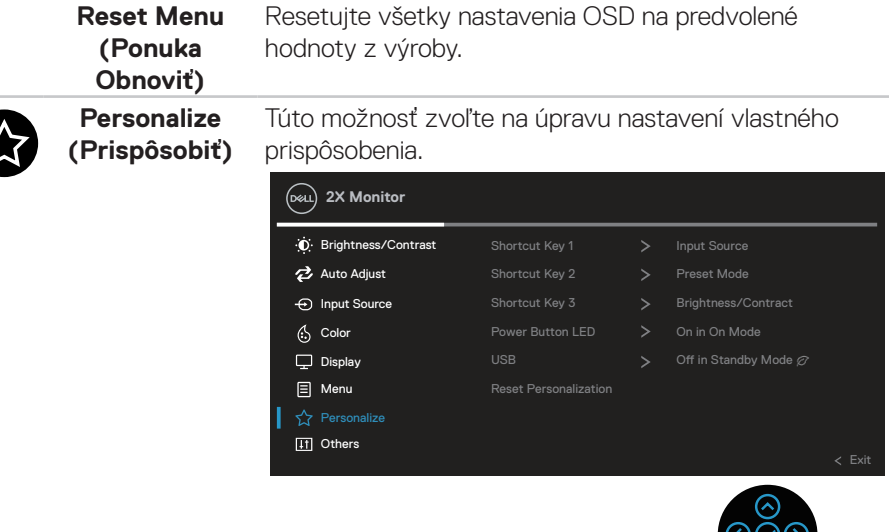

**Shortcut Key 1 (Klávesová skratka 1) Shortcut Key 2 (Klávesová skratka 2) Shortcut Key 3 (Klávesová skratka 3)**

Umožňuje vybrať funkciu z Preset Modes (Predvolené režimy), Brightness/Contrast (Jas/Kontrast), Auto Adjust (Automatické nastavenie), Input Source (Vstupný zdroj), Aspect Ratio (Pomer strán), Rotation (Otáčanie), Display Info (Informácie o displeji) a nastaviť ju ako klávesová skratka.

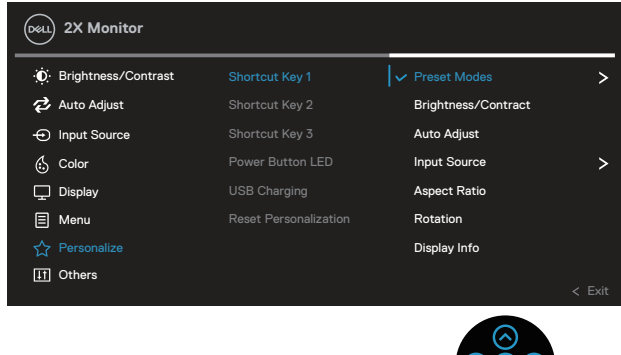

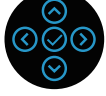

**D**<sup></sup>

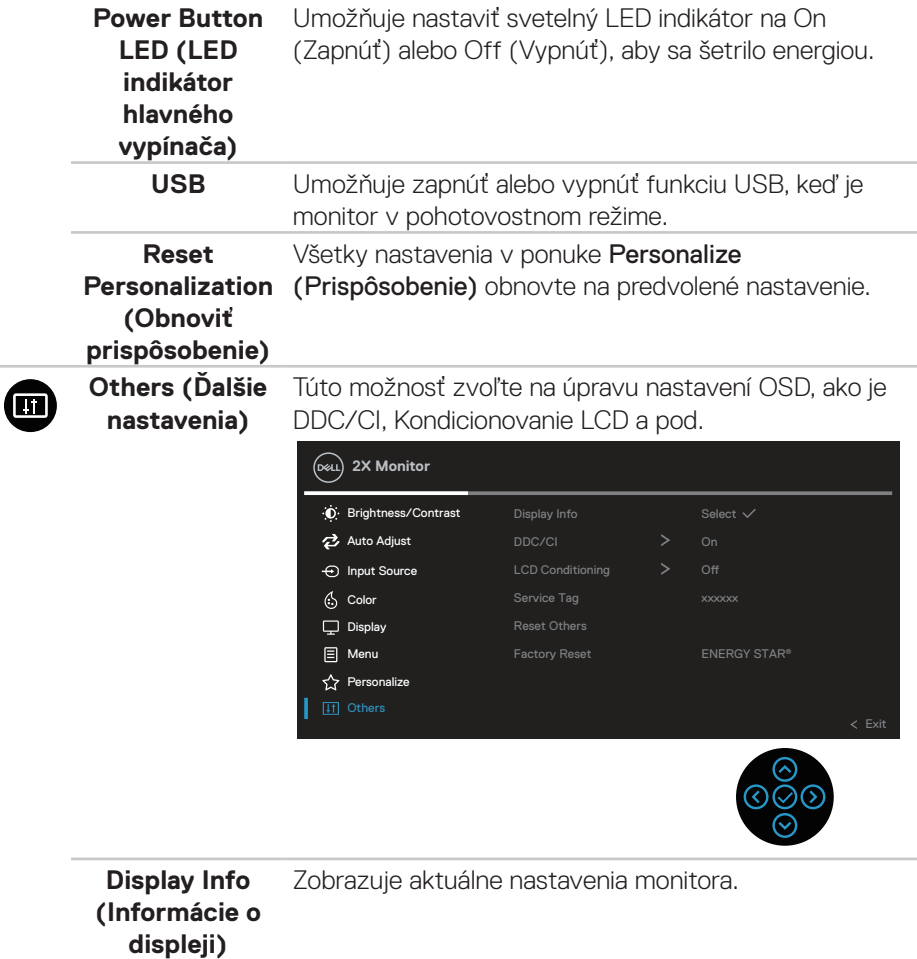

 $(\overline{DCL}$ 

**DDC/CI** DDC/CI (display data channel/command interface) umožňuje nastavovať parametre monitora (jas, vyváženie farieb a tak ďalej) pomocou softvéru vo vašom počítači.

> Túto funkciu môžete vypnúť zvolením možnosti Off (Vypnúť).

Najlepší používateľský zážitok a optimálny výkon monitora dosiahnete vtedy, keď túto funkciu aktivujete voľbou možnosti On (Zap.).

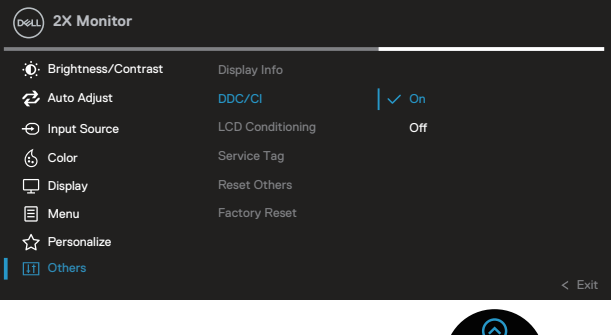

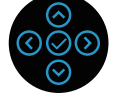

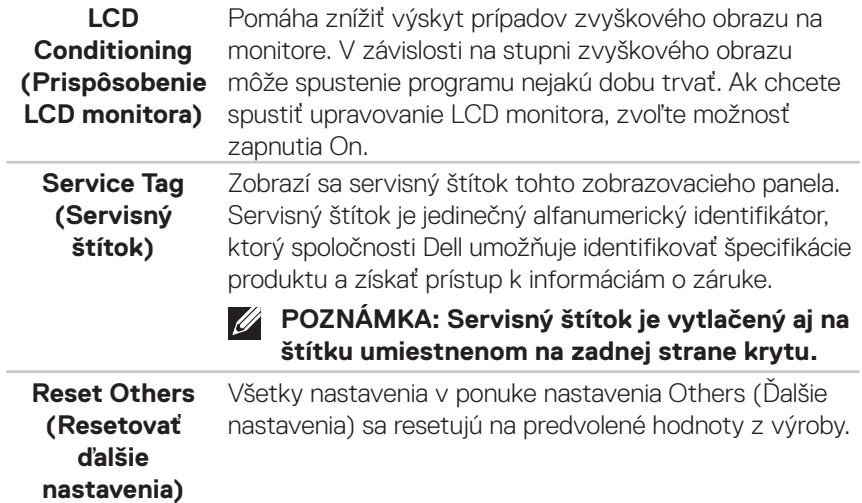

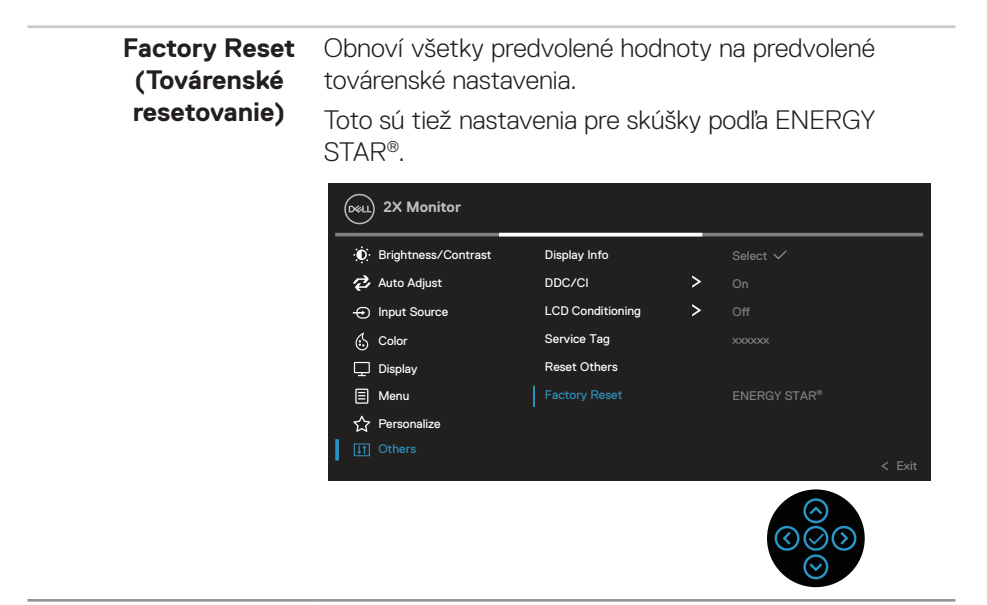

**POZNÁMKA: Váš monitor je vybavený vstavanou funkciou, ktorá automaticky kalibruje jas ako náhradu za starnutie kontrolky LED.**

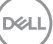

### **Zámok tlačidiel Menu (Ponuka) a Power (Napájanie)**

Používateľom zabraňuje vstupovať do ponuky OSD alebo meniť nastavenia na displeji.

Predvolené nastavenie zámku tlačidiel Menu (Ponuka) a Power (Napájanie) je Disabled (Vypnuté).

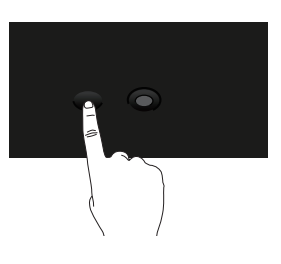

Ak chcete získať prístup k ponuke Lock (Zámok), stlačte smerové tlačidlo Up (Hore) alebo Down (Dolu) alebo Left (Doľava) alebo Right (Doprava) a podržte ho stlačené na štyri sekundy. V pravom dolnom rohu displeja sa zobrazí ponuka Lock (Zamknúť).

**POZNÁMKA: Prístup to ponuky Lock (Zamknúť) môžete získať týmto spôsobom, keď sú tlačidlá Menu (Ponuka) a Power odomknuté.**

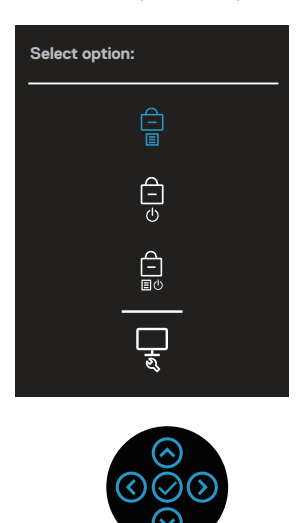

**D**<sup></sup>

Ak chcete získať prístup k ponuke Unlock (Odomknúť), stlačte smerové tlačidlo Up (Hore) alebo Down (Dolu) alebo Left (Doľava) alebo Right (Doprava) a podržte ho stlačené na štyri sekundy. V pravom dolnom rohu displeja sa zobrazí ponuka Unlock (Odomknúť).

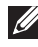

### **POZNÁMKA: Prístup to ponuky Lock (Zamknúť) môžete získať vtedy, keď sú tlačidlá Menu (Ponuka) a Power zamknuté**.

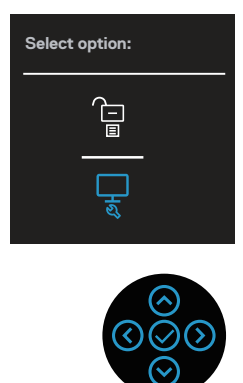

Existujú tri možnosti zamknutia.

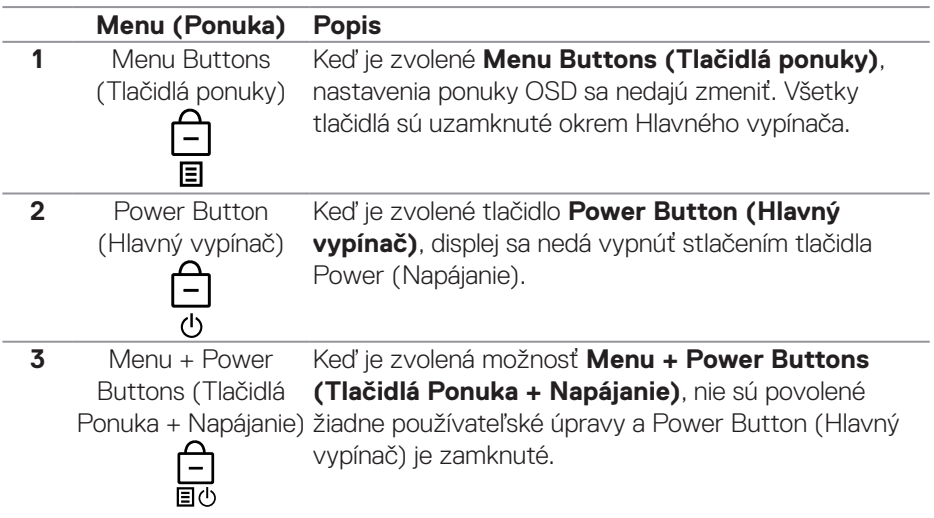

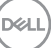

**4** Vstavaná diagnostika

### **POZNÁMKA: Ak chcete získať prístup k ponuke Lock (Zamknúť) alebo Unlock (Odomknúť), stlačte smerové tlačidlo Up (Hore) alebo Down (Dolu) alebo Left (Doľava) alebo Right (Doprava) a podržte ho stlačené na štyri sekundy.**

Ikona bude v nasledujúcich scenároch  $\bigcirc$  zobrazená v strede displeja:

- Keď je stlačené smerové tlačidlo Up (Hore) alebo Down (Dolu) alebo Left (Doľava) alebo Right (Doprava). Toto signalizuje, že tlačidlá ponuky OSD sú zamknuté.
- Keď je stlačené tlačidlo Power (Napájanie). Toto signalizuje, že tlačidlo Power (Napájanie) je zamknuté.
- Keď je stlačené smerové tlačidlo Up (Hore) alebo Down (Dolu) alebo Left (Doľava) alebo Right (Doprava) alebo tlačidlo Power (Napájanie). Toto signalizuje, že tlačidlá v ponuke OSD a tlačidlo Power (Napájanie) sú zamknuté.

### **Odomknutie ponuky OSD a tlačidiel Power (Napájanie):**

- 1. Stlačte smerové tlačidlo Up (Hore) alebo Down (Dolu) alebo Left (Doľava) alebo Right (Doprava) a podržte ho stlačené na štyri sekundy. Zobrazí sa ponuka Unlock (Odomknúť).
- 2. Ak chcete na displeji odomknúť tlačidlá, vyberte ikonu odomknutia **1**

**DGL** 

### **Výstražné hlásenia OSD**

Keď monitor nepodporuje konkrétne rozlíšenie zobrazenia, zobrazí sa nasledujúce hlásenie:

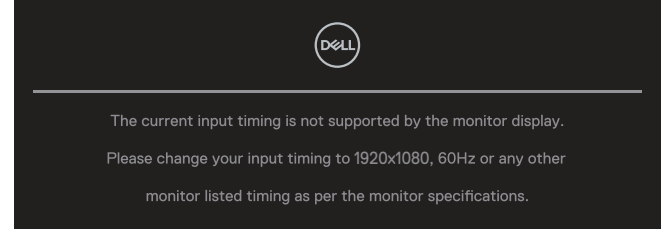

To znamená, že monitor nemôže byť zosynchronizovaný so signálom, ktorý prijíma z počítača. Adresovateľné rozsahy horizontálnej a vertikálnej frekvencie pre tento monitor si pozrite v časti [Technické parametre monitora](#page-13-0) . Odporúčaný režim je **1920 x 1080**.

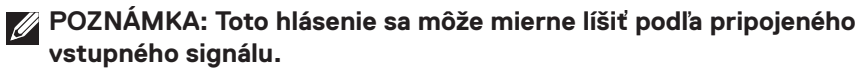

Pred vypnutím funkcie **DDC/CI** sa zobrazí nasledujúca správa:

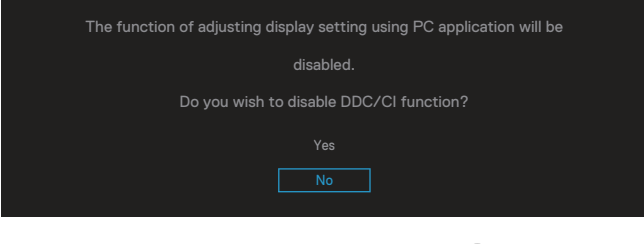

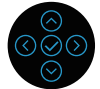

Pred zapnutím funkcie **Lock (Zámok)** sa zobrazí nasledujúca správa:

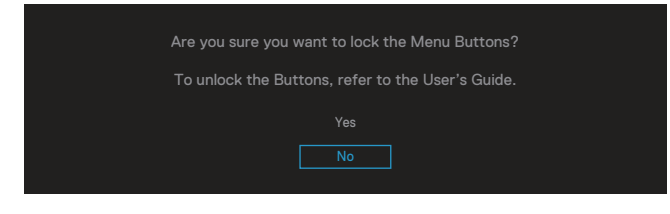

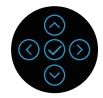

**NO** 

Keď je monitor prepnutý do úsporného režimu, zobrazí sa nasledujúca správa:

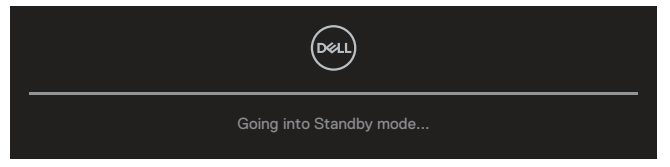

Ak chcete získať prístup k ponuke OSD, zapnite počítač a zobuďte monitor.

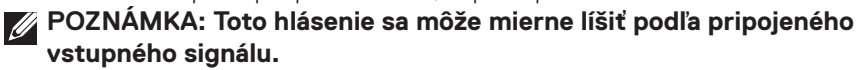

Ak nie je pripojený žiadny z káblov VGA, HDMI alebo DisplayPort, nižšie sa zobrazí plávajúce dialógové okno. Ak sa monitor ponechá v tomto stave, po uplynutí 4 minút sa prepne do Standby Mode (Pohotovostný režim).

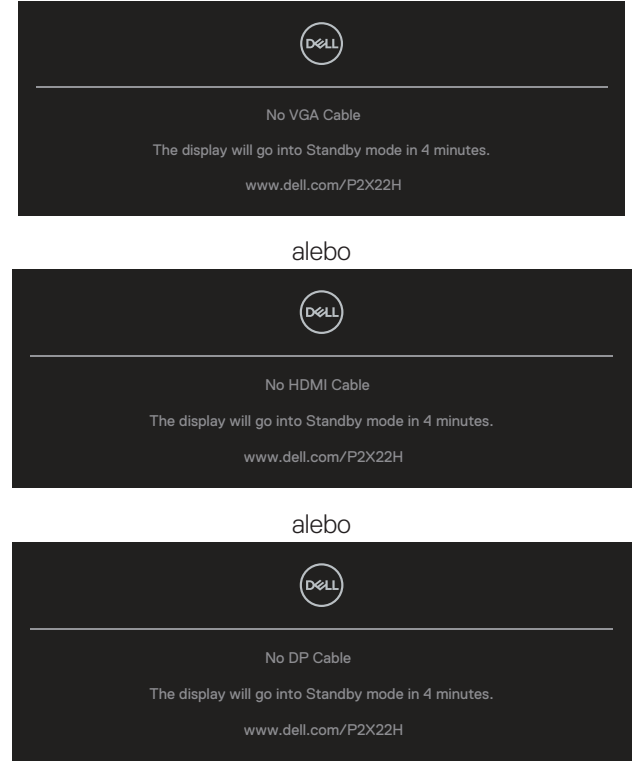

**POZNÁMKA: Toto hlásenie sa môže mierne líšiť podľa pripojeného vstupného signálu.**

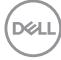

Nižšie zobrazené okno s výstražnou správou napájania sa bude týkať funkcií **Brightness (Jas)** vtedy, keď používateľ prvýkrát nastaví úroveň jasu nad predvolenú úroveň.

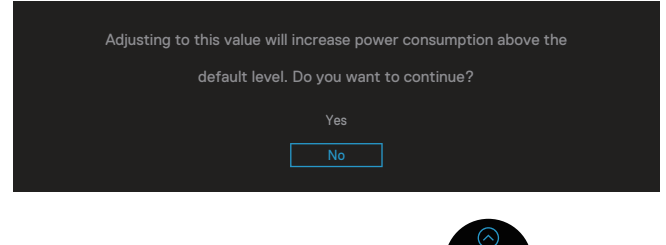

Keď je vybraná možnosť **Factory Reset (Obnovenie továrenského nastavenia)**, zobrazí sa nasledujúca správa:

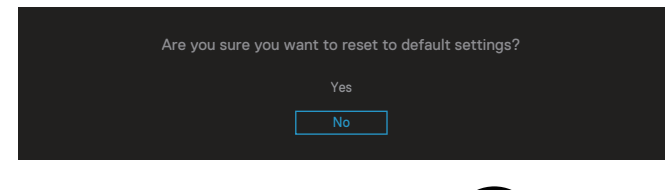

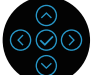

Ak na obnovenie predvolených nastavení vyberiete možnosť "Yes" (Áno), zobrazí sa nasledujúca správa:

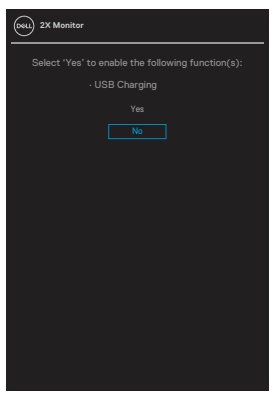

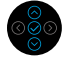

Ďalšie informácie si pozrite v časti [Riešenie problémov.](#page-72-0)

**DEA** 

## **Nastavenie maximálneho rozlíšenia**

Ak chcete nastaviť maximálne rozlíšenie pre monitor:

V operačných systémoch Windows® 7, Windows® 8, Windows® 8.1:

- 1. Len v prípade operačných systémov Windows 8 a Windows 8.1 zvoľte dlaždicu Pracovná plocha na prepnutie na klasickú pracovnú plochu.
- 2. Pravým tlačidlom kliknite na pracovnú plochu a potom na **Screen Resolution (Rozlíšenie obrazovky).**
- 3. Kliknite narozbaľovací zoznam Screen Resolution (Rozlíšenie obrazovky) a vyberte **1920 x 1080**.
- 4. Kliknite na tlačidlo **OK (OK)**.

V operačnom systéme Windows® 10:

- 1. Pravým tlačidlom kliknite na pracovnú plochu a potom kliknite na **Display settings (Nastavenia zobrazenia)**.
- 2. Kliknite na možnosť **Advanced display settings (Rozšírené nastavenia displeja)**.
- 3. Kliknite na rozbaľovacízoznam **Resolution (Rozlíšenie)** a vyberte **1920 x 1080**.
- 4. Kliknite na tlačidlo **Apply (Použiť)**.

Ak sa nezobrazuje možnosť **1920 x 1080**, zrejme budete musieť aktualizovať svoj grafický ovládač. V závislosti od počítača vykonajte jeden z nasledujúcich postupov:

Ak vlastníte stolový alebo prenosný počítač značky Dell:

• Prejdite na stránku **[www.dell.com/support](https://www.dell.com/support)** zadajte číslo servisného štítka a pre grafickú kartu si stiahnite najnovší ovládač.

Ak používate počítač inej značky, ako Dell (prenosný alebo stolový):

- Prejdite na stránku technickej podpory pre váš počítač a stiahnite si najnovšie grafické ovládače.
- Prejdite na internetovú stránku grafickej karty a stiahnite si najnovšie grafické ovládače.

## **Používanie nakláňania, otočenia a zvislého rozšírenia**

**POZNÁMKA: Nasledujúce pokyny sa týkajú iba pripojenia stojana, ktorý bol dodaný spolu s monitorom., Ak pripájate stojan, ktorý ste si zakúpili z ktoréhokoľvek iného zdroja, postupujte podľa návodu na zostavenie, ktorý je priložený k tomuto stojanu.**

### **Naklonenie, otáčanie**

Monitor so vstavaným stojanom môžete nakláňať tak, aby ste získali čo najpohodlnejší uhol na pozeranie.

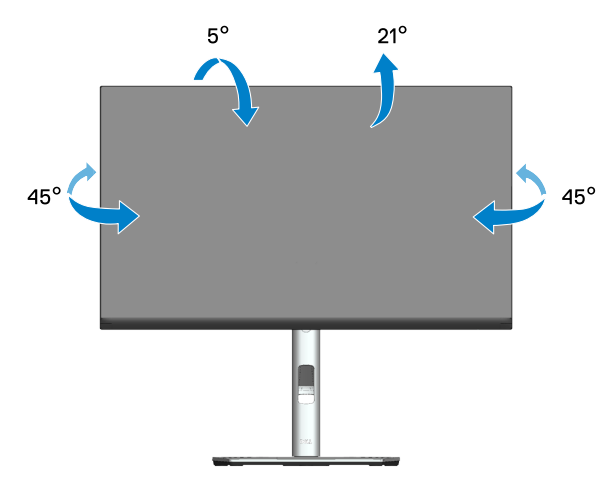

**POZNÁMKA: Stojan je pri expedovaní z výrobného závodu odpojený od monitora.**

### **Zvislé rozšírenie**

**POZNÁMKA: Stojan možno roztiahnuť vertikálne až do 150 mm.** 

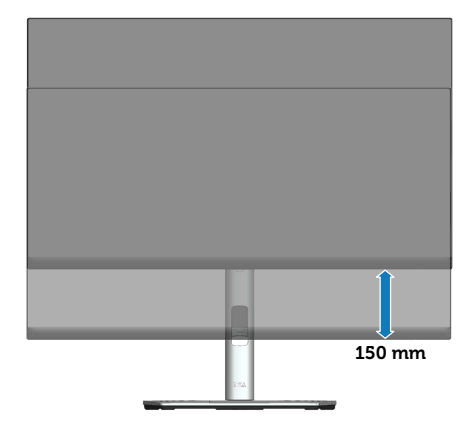

### **Otáčanie monitora**

Monitor musí byť pred otáčaním úplne vysunutý do vertikálnom smere (vertikálne vysunutie) a úplne naklonený, aby nedošlo k nárazu na spodný okraj monitora.

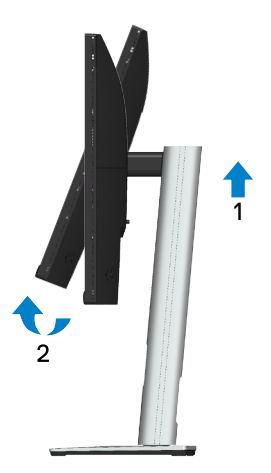

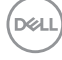

### **Otočenie doprava**

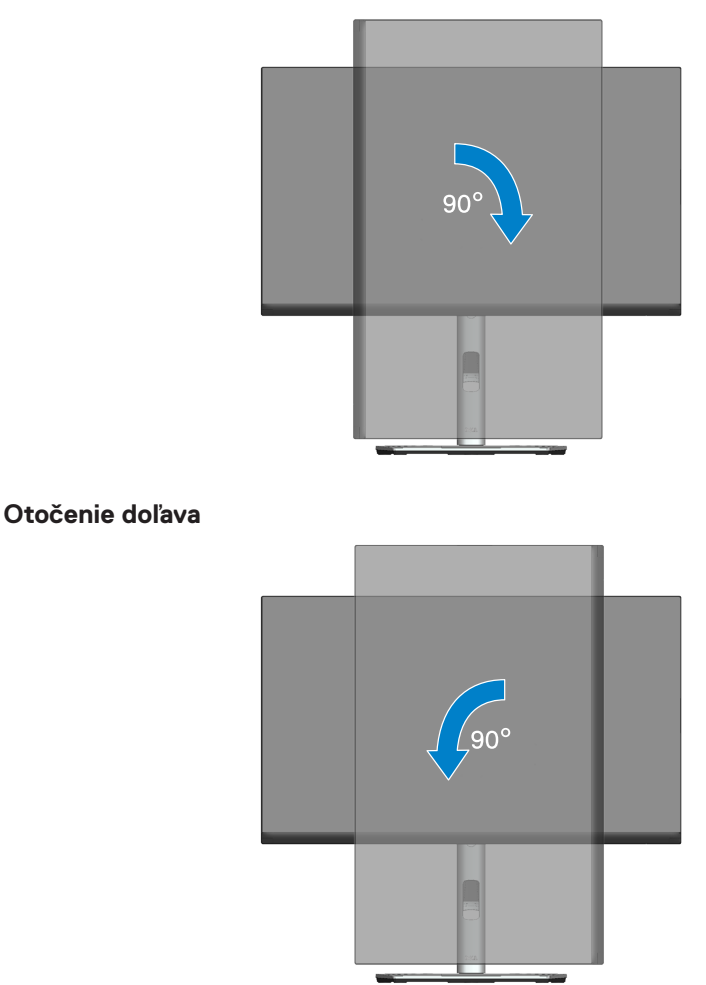

**POZNÁMKA: Ak chcete v počítači Dell používať funkciu Otočenie zobrazenia (zobrazenie Na šírku a Na výšku), musíte aktualizovať grafickú kartu, ktorá sa nedodáva s týmto monitorom. Ak si chcete stiahnuť grafický ovládač, prejdite do [www.dell.com/support](https://www.dell.com/support) a v časti Download (Stiahnuť) vyhľadajte najnovšie aktualizácie ovládačov pre grafické ovládače.**

**POZNÁMKA: V režime Zobrazenie na výšku sa môže vyskytnúť zníženie výkonu grafických aplikácií (hry vo formáte 3D a podobne).**

### **Úprava nastavení otáčania zobrazenia vášho systému**

Ak chcete upraviť nastavenia otáčania zobrazenia vášho systému, po otočení monitora musíte vykonať nižšie uvedené kroky.

**POZNÁMKA: Ak používate tento monitor pre iný počítač, ako od spoločnosti Dell, musíte prejsť na internetovú stránku grafických ovládačov alebo na internetovú stránku výrobcu vášho počítača a**  vyhľadať si informácie týkajúce sa otáčania "obsahu" na vašom displeji.

Ak chcete upraviť nastavenia otáčania zobrazenia:

- 1. Pravým tlačidlom kliknite na pracovnú plochu a kliknite na položku **Properties (Možnosti)**.
- 1. Vyberte kartu **Settings (Nastavenia)** a kliknite ma možnosť **Advanced (Rozšírené)**.
- 1. Ak máte grafickú kartu ATI, vyberte kartu **Rotation (Otáčanie)** a potom vyberte uprednostňovanú možnosť.
- 2. Ak máte grafickú kartu NVIDIA, kliknite na kartu **NVIDIA**, v ľavom stĺpci vyberte možnosť **NVRotate** a potom vyberte uprednostňované otočenie.
- 3. Ak máte grafickú kartu Intel®, vyberte kartu grafickej karty **Intel**, kliknite na položku **Graphic Properties (Vlastnosti grafickej karty)**, vyberte kartu **Rotation (Otáčanie)** a potom nastavte uprednostňované otočenie.
- **POZNÁMKA: Ak nie je zobrazená možnosť otáčania alebo ak nefunguje správne, prejdite do [www.dell.com/support](https://www.dell.com/support) a stiahnite si najnovší ovládač pre svoju grafickú kartu.**

**D**<sup></sup>
# **Riešenie problémov**

**VÝSTRAHA: Pred začatím ktoréhokoľvek zo spôsobov v tejto časti postupujte podľa** [Bezpečnostné pokyny](#page-5-0)**.**

#### **Samokontrola**

Tento monitor je vybavený funkciou Samokontrola, ktorá umožňuje zistiť, či monitor správne funguje. Ak je monitor aj počítač správne zapojený, ale obrazovka zostane tmavá, samokontrolu monitora spustite podľa nasledujúcich krokov:

- 1. Vypnite počítač aj monitor.
- 2. Odpojte všetky video káble od monitora. Počítač týmto spôsobom nemusí byť zapojený.
- 3. Zapnite monitor.

Ak monitor nesníma video signál a nefunguje správne, na obrazovke by malo byť zobrazené plávajúce dialógové okno (na čiernom pozadí). V režime samokontroly svieti biely indikátor napájania LED. Jedno z dialógových okien sa bude stále posúvať na obrazovke aj v závislosti od vybraného vstupu.

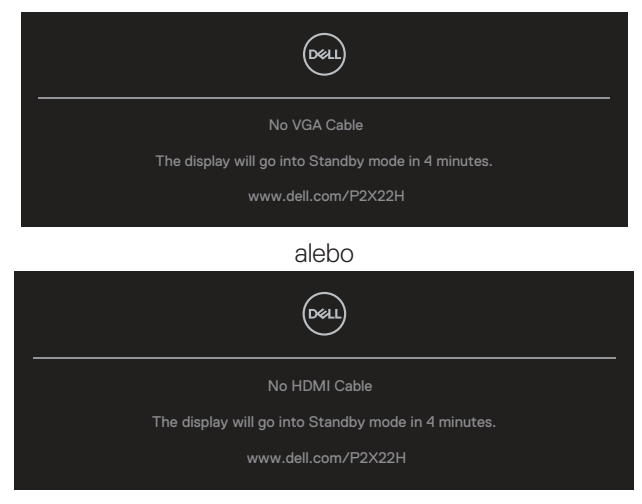

alebo

**DEA** 

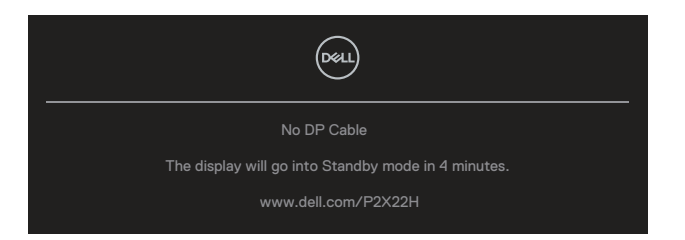

4. Toto dialógové okno sa tiež zobrazí v normálnej prevádzke systému, ak sa odpojí video kábel alebo je poškodený.

5. Monitor vypnite a znova zapojte video kábel; potom zapnite počítač aj monitor. Ak po vykonaní predchádzajúceho postupu obrazovka monitora zostane prázdna, skontrolujte video ovládač a počítačový systém, pretože váš monitor funguje správne.

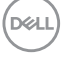

### **Vstavaná diagnostika**

Tento monitor má vstavaný diagnostický nástroj, ktorý vám pomôže určiť, či vyskytnutá abnormalita obrazovky predstavuje vnútorný problém monitora alebo počítača a grafickej karty.

Spustenie vstavanej diagnostiky:

- 1. Uistite sa, že obrazovka je čistá (na povrchu obrazovky nesmie byť prach).
- 2. Pákovým ovládačom pohybujte hore/dolu/doľava/doprava a podržte ho stlačené na dobu približne 4 sekúnd, akým sa nezobrazí vysúvacia ponuka.

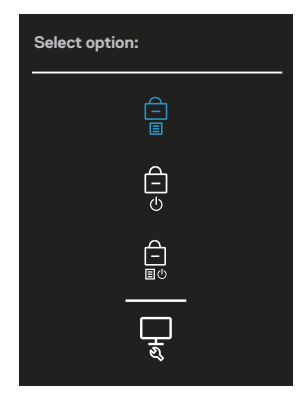

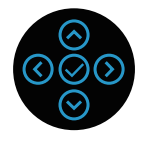

DØLI

3. Pohybom pákového ovládača zvýraznite ikonu diagnostiky مليا te stlačením pákového ovládača. Zobrazí sa testovací vzor šedej.

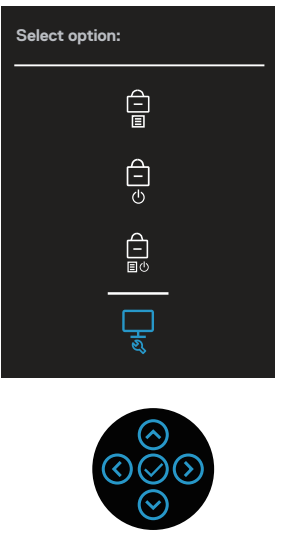

- 4. Obrazovku starostlivo skontrolujte ohľadne akýchkoľvek abnormalít.
- 5. Parametre zmeníte pohybom pákového ovládača.
- 6. Zopakujte kroky č. 4 a 5, ak chcete skontrolovať zobrazenie v červenej, zelenej, modrej, čiernej, bielej a textové obrazovky.
- 7. Diagnostický program ukončite stlačením pákového ovládača.

### **Bežné poruchy**

V nasledovnej tabuľke sa uvádzajú všeobecné informácie o bežných problémoch monitora, ktoré sa môžu vyskytnúť, ako aj možné riešenia:

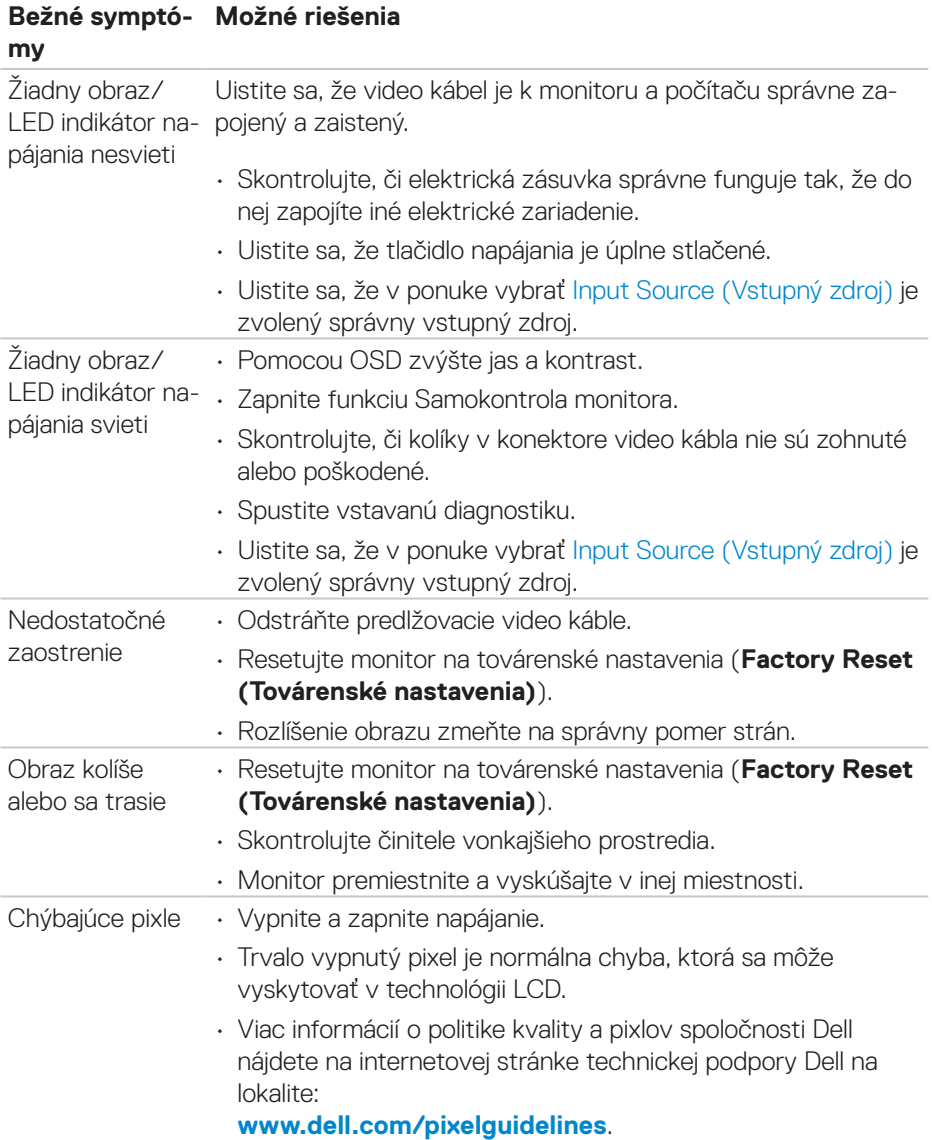

DELI

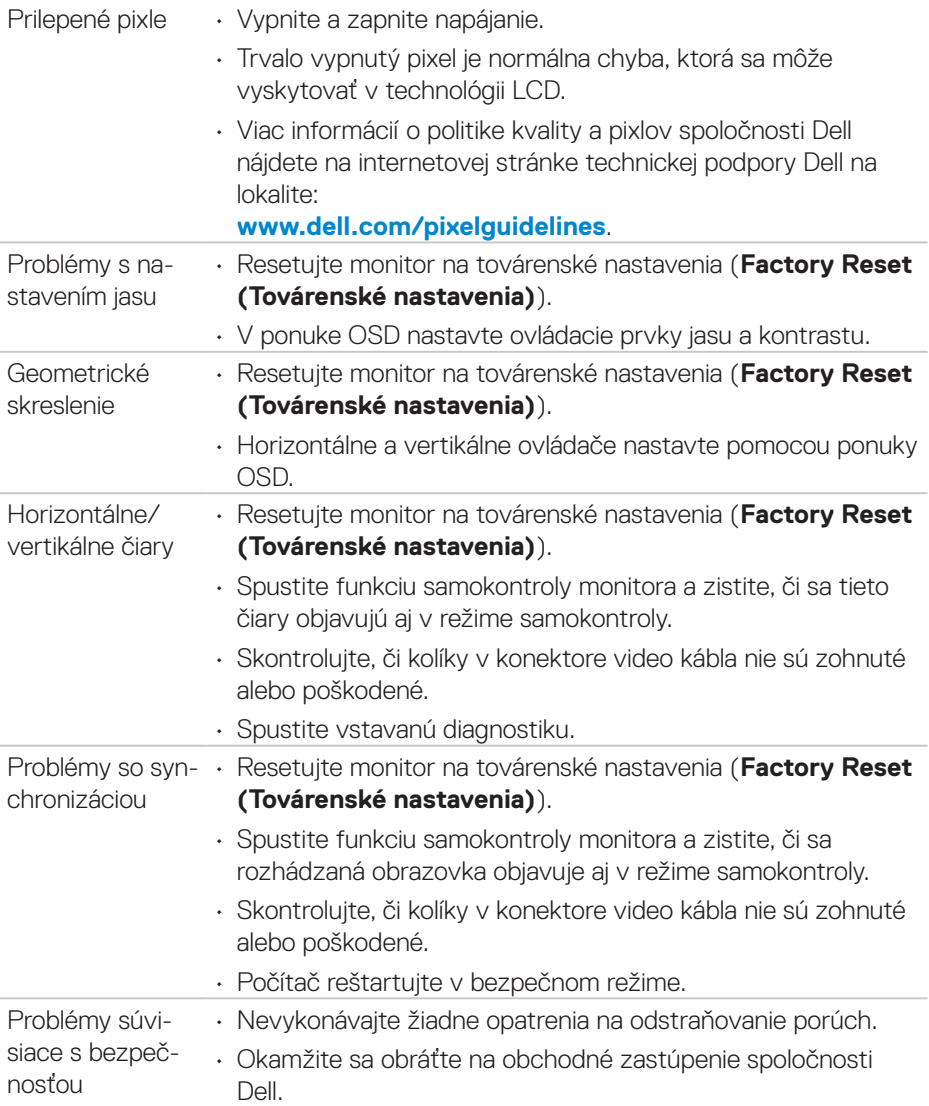

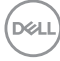

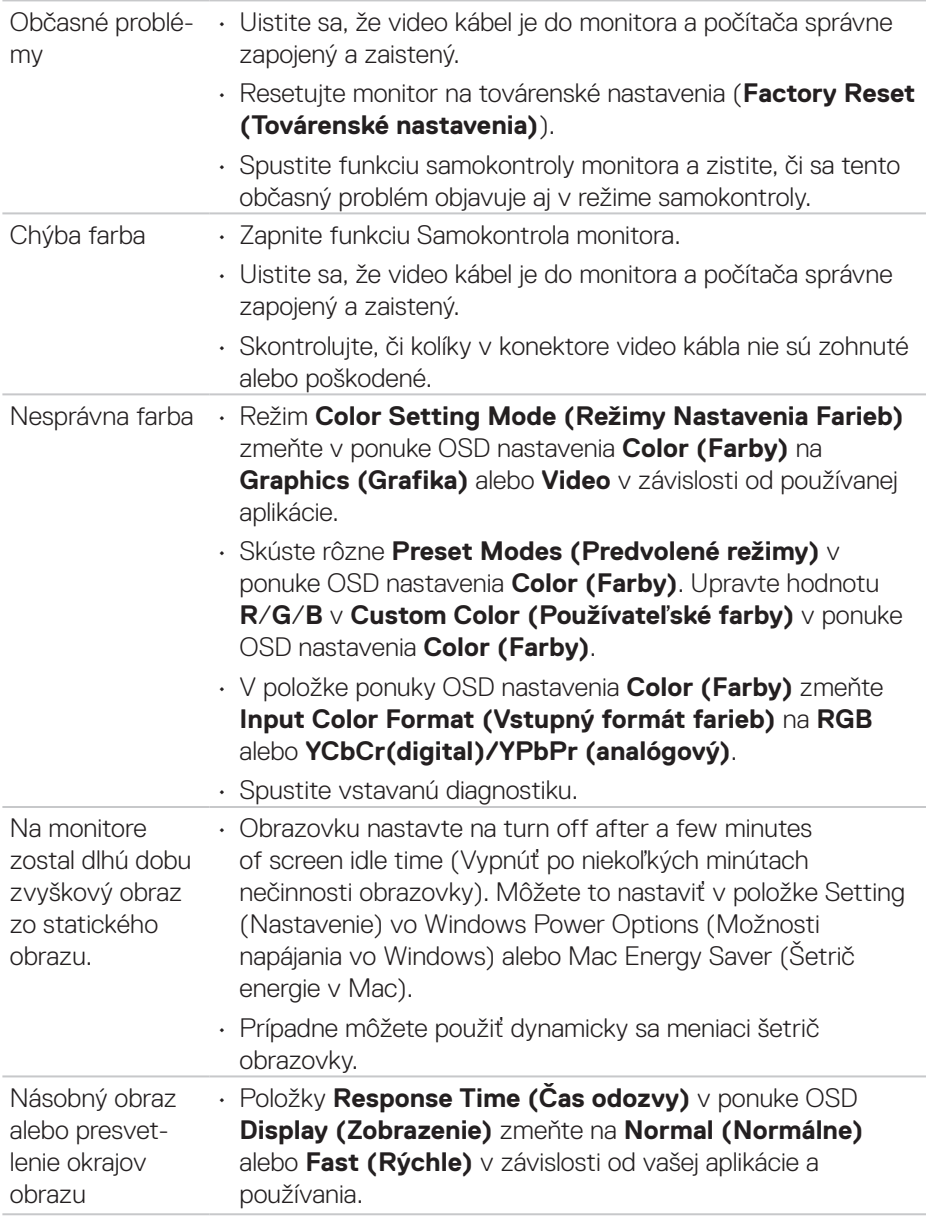

### **Špecifické poruchy výrobku**

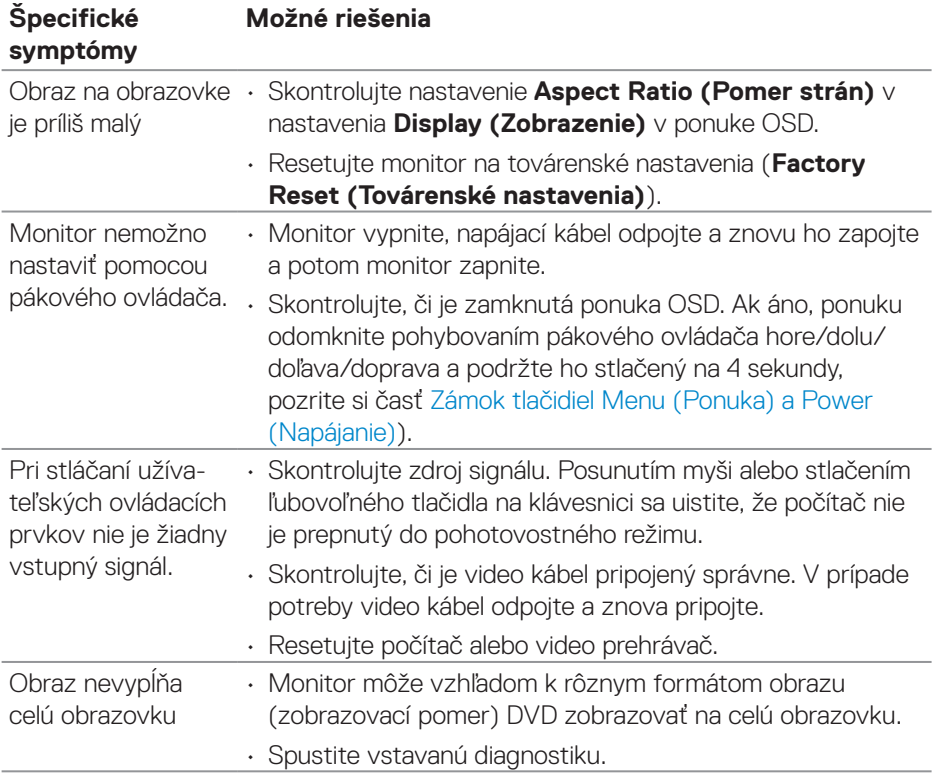

 $(\overline{DCL}$ 

### **Špecifické problémy týkajúce sa rozhrania Universal Serial Bus (USB)**

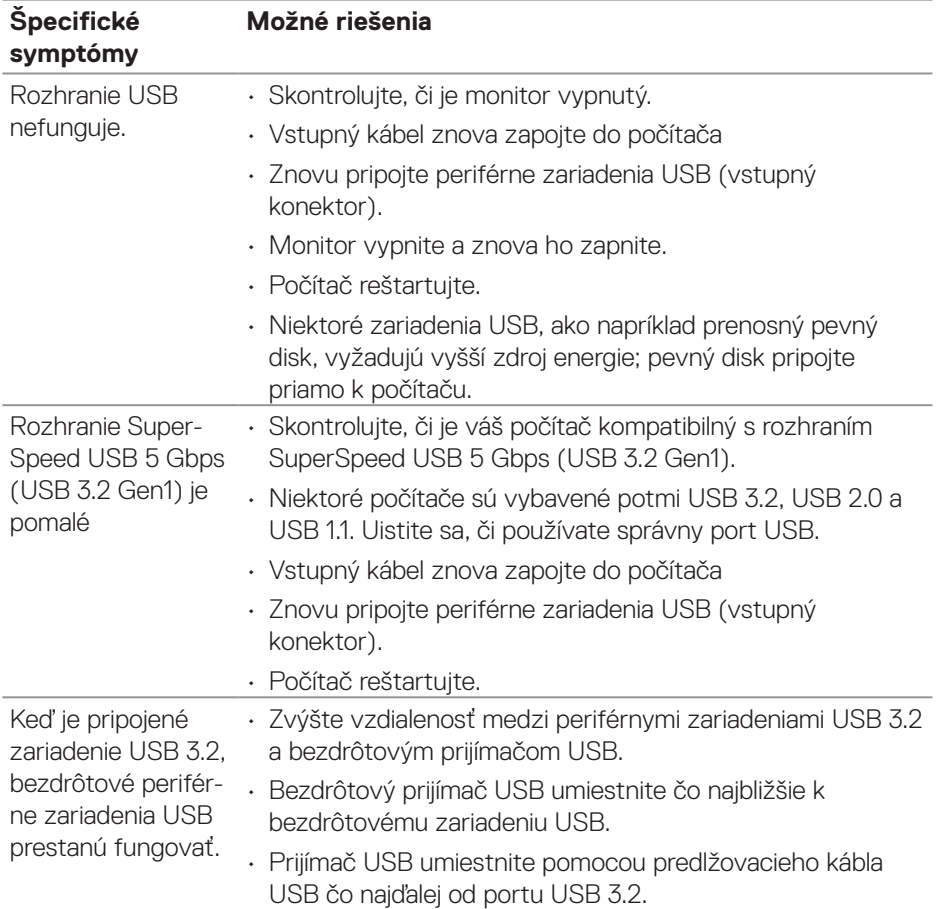

DELL

## **Príloha**

**VÝSTRAHA: Používanie ovládacích prvkov, nastavení alebo postupov, ktoré sa v tejto dokumentácii neuvádzajú, môže mať za následok nebezpečenstvo úrazu elektrickým prúdom alebo mechanické poškodenie.**

Informácie o bezpečnostných pokynoch nájdete v časti **Informácie týkajúce sa bezpečného prostredia a právnych predpisov (SERI)**.

### **Oznamy FCC (len pre USA) a ďalšie informácie týkajúce sa právnych predpisov**

Upozornenia FCC a ďalšie regulačné informácie nájdete na webovej lokalite pre súlad s regulačnými predpismi na adrese **[www.dell.com/regulatory\\_compliance](https://www.dell.com/regulatory_compliance)**.

### **Kontaktovanie spoločnosti Dell**

Zákazníci v Spojených štátoch amerických môžu volať na číslo 800-WWW-DELL (800-999-3355).

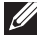

#### **POZNÁMKA: Ak nemáte aktívne internetové pripojenie, kontaktné informácie môžete nájsť na objednávke, faktúre, dodacom liste, účtenke alebo v katalógu výrobkov spoločnosti Dell.**

Spoločnosť Dell poskytuje niekoľko možností technickej podpory a servisu on-line alebo po telefóne. Ich dostupnosť sa líši podľa krajiny a výrobku a niektoré služby nemusia byť vo vašej oblasti dostupné.

- On-linte technická pomoc **[www.dell.com/support/monitors](https://www.dell.com/support/monitors)**
- Kontaktovanie spoločnosti Dell **[www.dell.com/contactdell](https://www.dell.com/contactdell)**

### **Databáza výrobkov EÚ pre energetický štítok a kartu s informáciami o výrobku.**

P2222H: **<https://eprel.ec.europa.eu/qr/549695>** P2422H: **<https://eprel.ec.europa.eu/qr/550826>** P2722H: **<https://eprel.ec.europa.eu/qr/545529>** P2222H WOST: **<https://eprel.ec.europa.eu/qr/562066>** P2422H WOST: **<https://eprel.ec.europa.eu/qr/562073>**

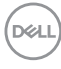